### **Monitor Dell S3222DGM**

### Manual de usuário

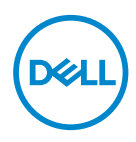

**Modelo do Monitor: S3222DGM Modelo regulamentar: S3222DGMc**

- **OBSERVAÇÃO: Uma OBSERVAÇÃO indica informações importantes que o ajudam a usar melhor seu computador.**
- **CUIDADO: Uma CUIDADO indica dano em potencial ao hardware ou perda de dados se as instruções não forem seguidas.**
- **ALERTA: Um AVISO indica o risco de danos materiais, danos pessoais ou morte.**

Copyright © 2021-2023 Dell Inc. ou suas subsidiárias. Todos os direitos reservados EMC, Dell e outras marcas são marcas comerciais da Dell Inc. ou suas subsidiárias. Outros nomes podem ser marcas registradas de seus respectivos proprietários.

2023 – 03

Rev. A04

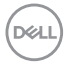

# **Índice**

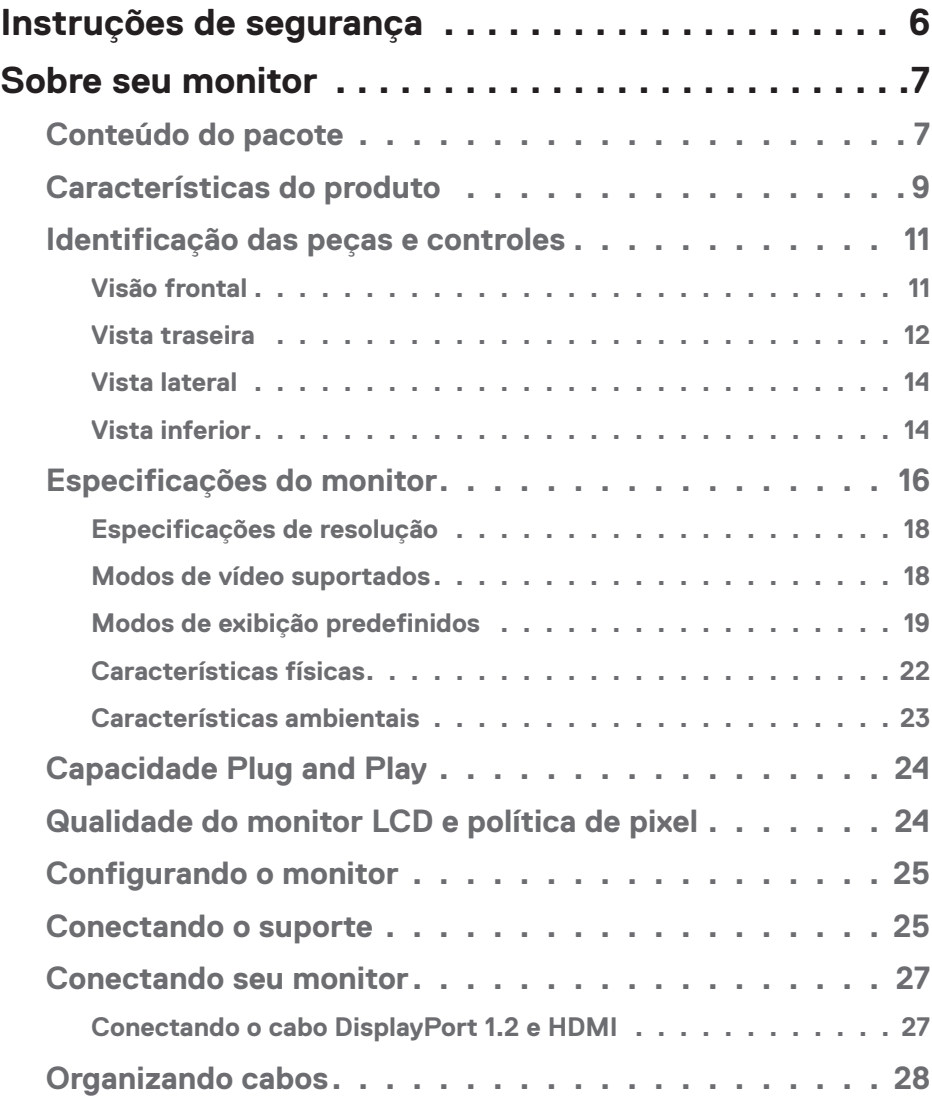

 $(\Delta 1)$ 

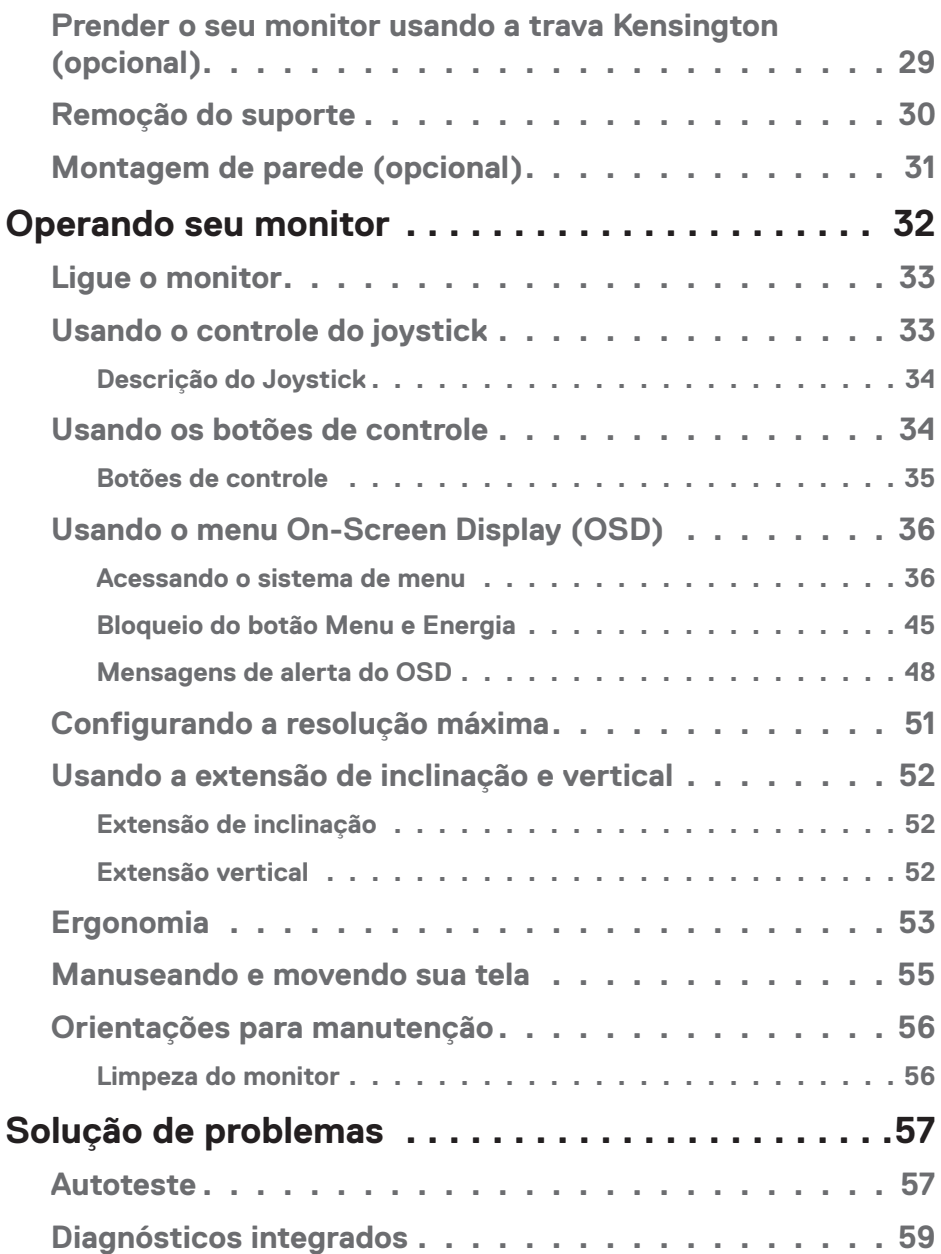

 $($ DØLL

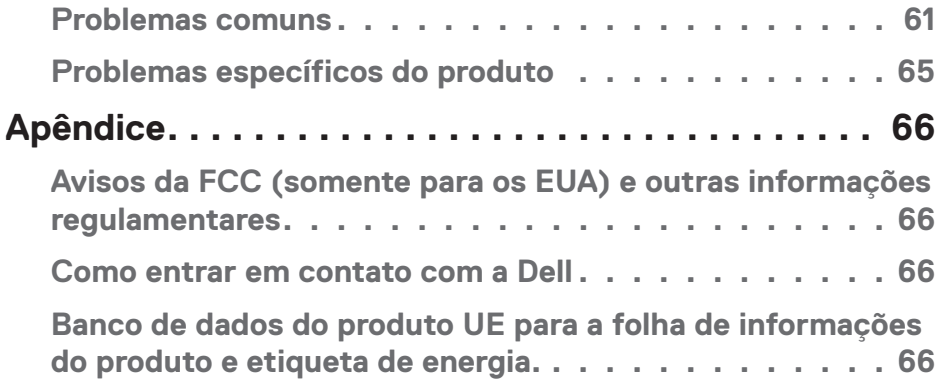

 $($ DELL

### <span id="page-5-1"></span><span id="page-5-0"></span>**Instruções de segurança**

Use as orientações de segurança a seguir para proteger seu monitor de dano potencial e para garantir sua segurança pessoal. A menos que indicado em contrário, cada procedimento incluído neste documento pressupõe que você leu as informações de segurança fornecidas com o seu monitor.

- 
- **Antes de usar o monitor, leia as informações de segurança fornecidas com o monitor e também as impressas no produto. Mantenha a documentação em um local seguro para referência futura.**

**CUIDADO: O uso de controles, ajustes ou procedimentos diferentes daqueles especificados nesta documentação pode resultar em exposição a riscos de choque elétricos e/ou mecânicos.**

- Coloque o monitor em uma superfície sólida e manuseie-o com cuidado. A tela é frágil e pode ser danificada se cair ou bater em um objeto afiado.
- Certifique-se que seu monitor está classificado eletricamente para operar com a energia CA disponível em seu local.
- Mantenha o monitor em temperatura ambiente. Condições quentes ou frias em excesso podem ter um efeito adverso no cristal líquido da tela.
- Conecte o cabo de alimentação do monitor a uma tomada de parede que esteja próxima e acessível. Consulte [Conectando seu monitor.](#page-26-1)
- Não coloque e use o monitor em uma superfície molhada ou próximo da água.
- Não submeta o monitor a vibrações severas ou condições de alto impacto. Por exemplo, não coloque o monitor dentro de um porta-mala de carro.
- Desconecte o monitor quanto não for utilizado por um longo período de tempo.
- Para evitar choque elétrico, não tente remover nenhuma tampa ou não toque a parte interna do monitor.
- Leia atentamente estas instruções. Guarde este documento para referência futura. Siga todos os avisos e instruções indicadas no produto.
- A pressão de som excessiva de fones de ouvido e fones de ouvido pode causar perda de audição. O ajuste do equalizador para o máximo aumenta a tensão de saída dos fones de ouvido e dos fones de ouvido e, portanto, o nível de pressão sonora.
- O equipamento pode ser instalado na parede ou no teto na posição horizontal.

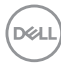

### <span id="page-6-0"></span>**Sobre seu monitor**

#### **Conteúdo do pacote**

O monitor vem com os componentes mostrados na tabela abaixo. Se algum componente estiver faltando, entre em contato com a Dell. Para mais informações, consulte [Como entrar em contato com a Dell](#page-65-1).

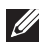

#### **OBSERVAÇÃO: Alguns itens podem ser opcionais e podem não ser fornecidos com o monitor. Alguns recursos ou mídias podem não estar disponíveis em alguns países.**

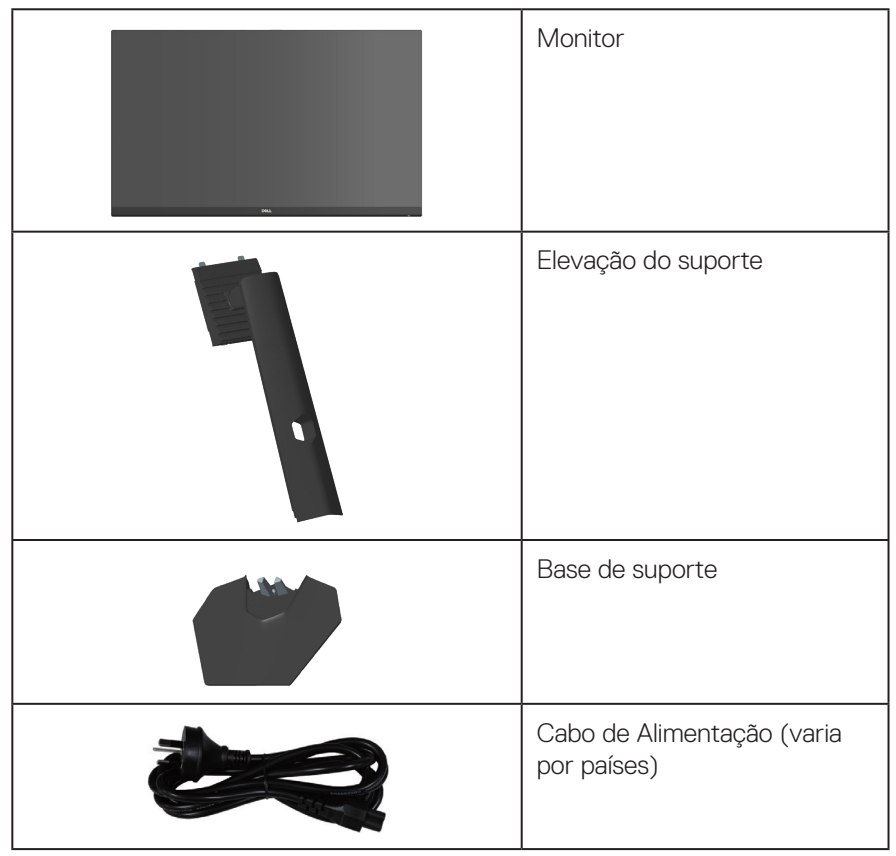

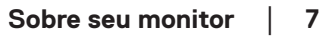

DEL

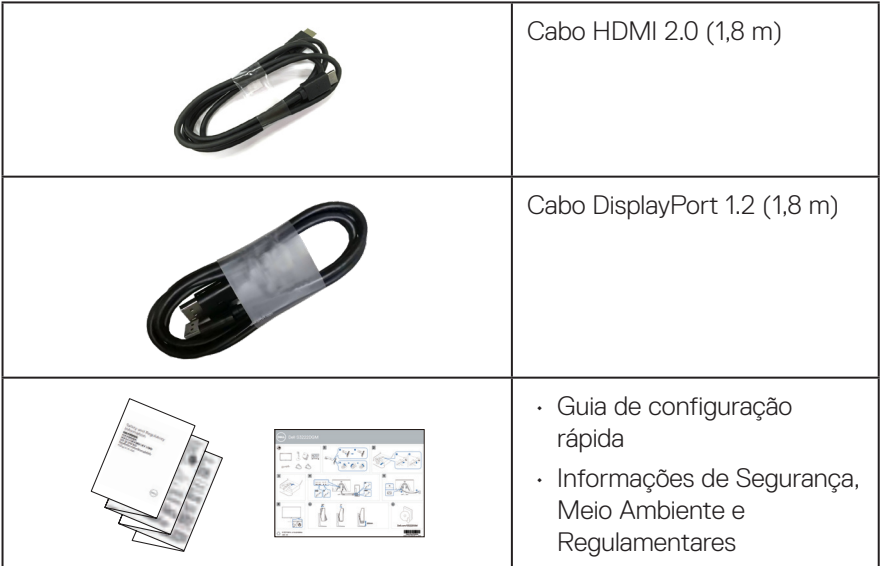

 $(\overline{DCL}$ 

#### <span id="page-8-0"></span>**Características do produto**

O monitor Dell S3220DGF tem uma matriz ativa, transistor de filme fino (TFT), tela de cristal líquido (LCD), anti estática e iluminação de fundo de LED. Os recursos do monitor incluem:

- 80,01 centímetros (31,5 polegadas) área visível (medido na diagonal).
- Resolução de 2560 x 1440, com de suporte de tela cheia para resoluções mais baixas.
- AMD FreeSyncTM Tecnologia Premium que minimiza as distorções gráficas como rasgos e trepidação na tela para permitir um jogo fluido e mais regular.
- Suporta altas taxas de atualização de 144 Hz e 165 Hz e um tempo rápido de resposta de 1 ms no modo **MPRT** .
- **OBSERVAÇÃO: 1 ms é obtido no modo MPRT para reduzir a desfocagem visível do movimento e uma resposta de imagem aumentada. Entretanto, isto pode introduzir alguns artefatos visuais leves e perceptíveis na imagem. Como cada configuração do sistema e cada necessidade do jogador são diferentes, é recomendado que os usuários experimentem os diferentes modos para encontrar a que mais se adequa a eles.**
- Gama de cores de 99% sRGB.
- Conectividade digital com DisplayPort e HDMI.
- Habilitado com suportabilidade VRR do console de jogos.
- Capacidade Plug and Play se suportada pelo seu computador.
- Instruções na tela (OSD) para facilidade de configuração e otimização da tela.
- Características otimizadas de jogo como Cronômetro, Contador da Taxa de Quadros e Estabilizador de Escuro além de modos de jogos otimizados como FPS, MOBA/RTS, ESPORTES ou RPG e 3 modos de jogos adicionais para personalizar suas preferências.
- Pedestal removível e furos de montagem Video Electronics Standards Association (VESA) de 100 milímetros para soluções de montagem flexíveis.
- Capacidades de ajuste de inclinação e altura.
- Slot de bloqueio de segurança.
- ≤0,3 W no Modo em Espera
- Suporta o Dell Display Manager.
- Para sua tranquilidade Dell Premium Panel Exchange.

DØLI

- Otimiza o conforto de seus olhos com uma tela sem cintilação e recurso de luz azul baixa.
- **AVISO: Os possíveis efeitos a longo prazo da emissão de luz azul do monitor podem causar danos aos olhos, incluindo fadiga ocular, tensão ocular digital, e outros. A característica ComfortView Plus é destinada a reduzir a quantidade de luz azul emitida do monitor para otimizar o conforto dos olhos.**

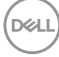

#### <span id="page-10-0"></span>**Identificação das peças e controles**

#### **Visão frontal**

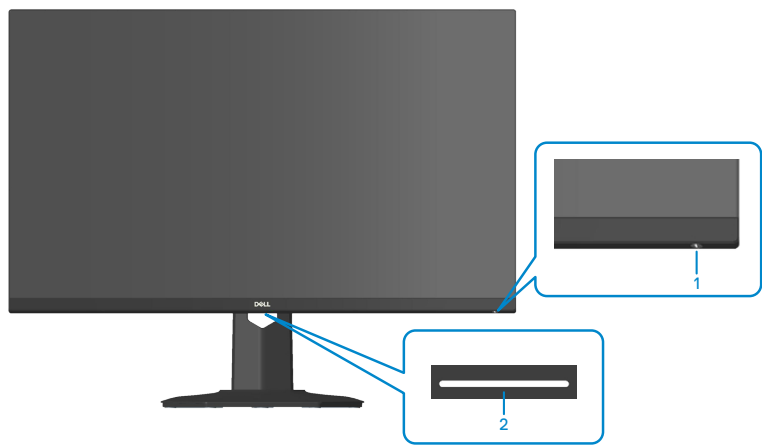

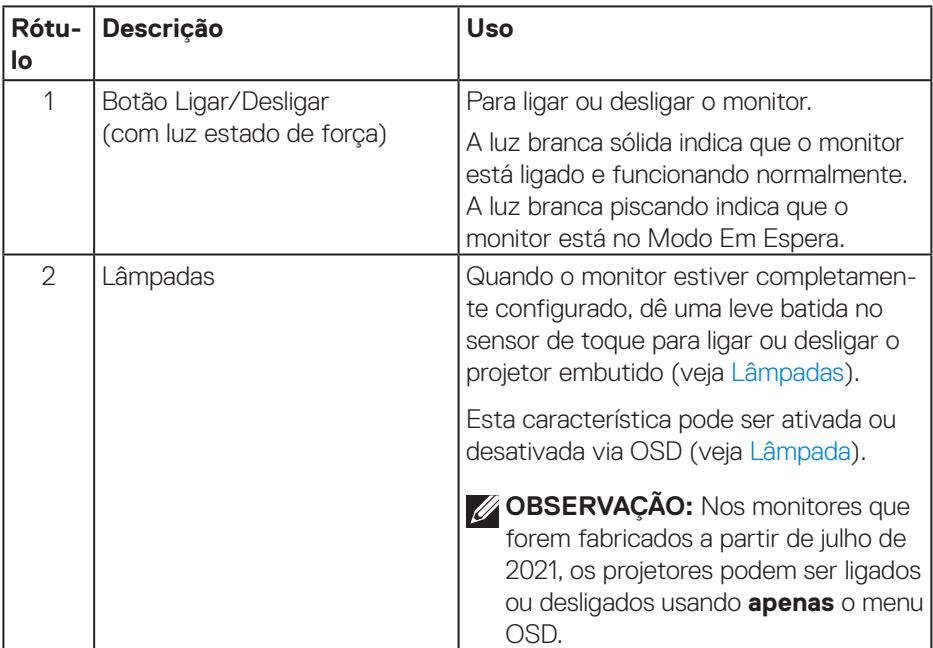

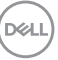

#### <span id="page-11-0"></span>**Vista traseira**

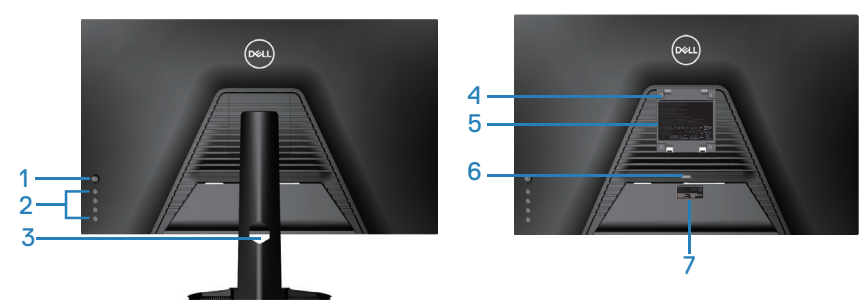

**Vista traseira com suporte para monitor**

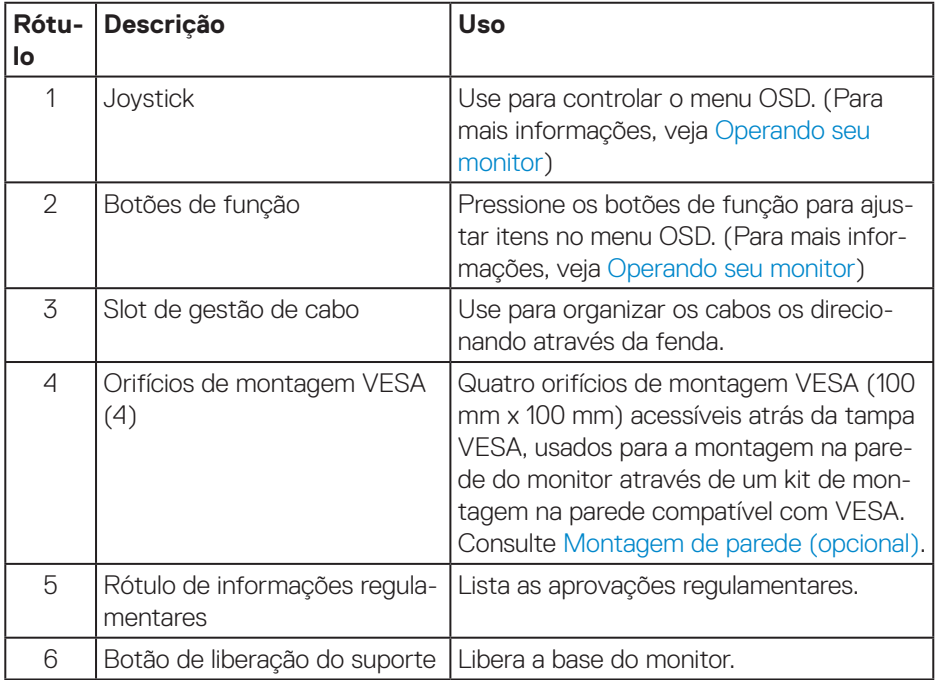

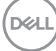

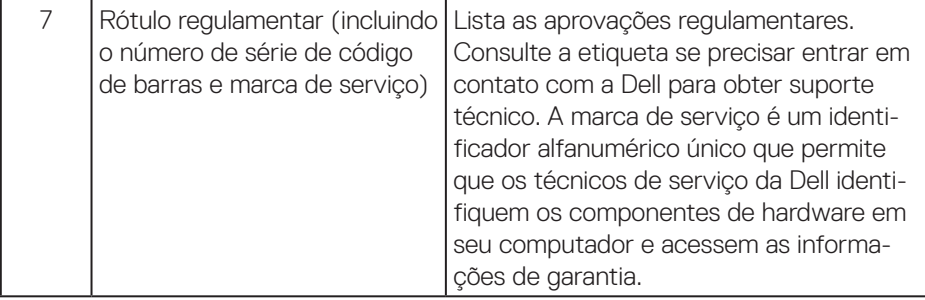

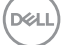

#### <span id="page-13-0"></span>**Vista lateral**

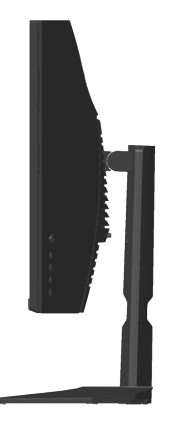

#### **Vista inferior**

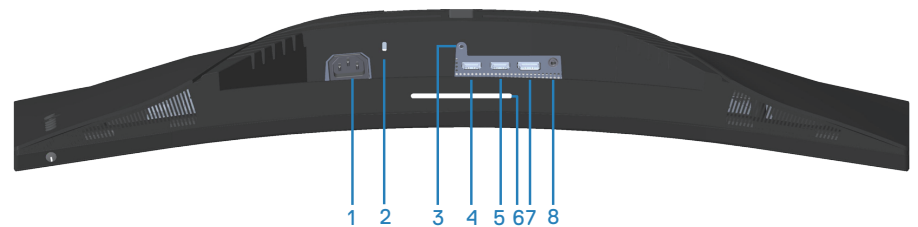

#### **Vista inferior com suporte para monitor**

<span id="page-13-1"></span>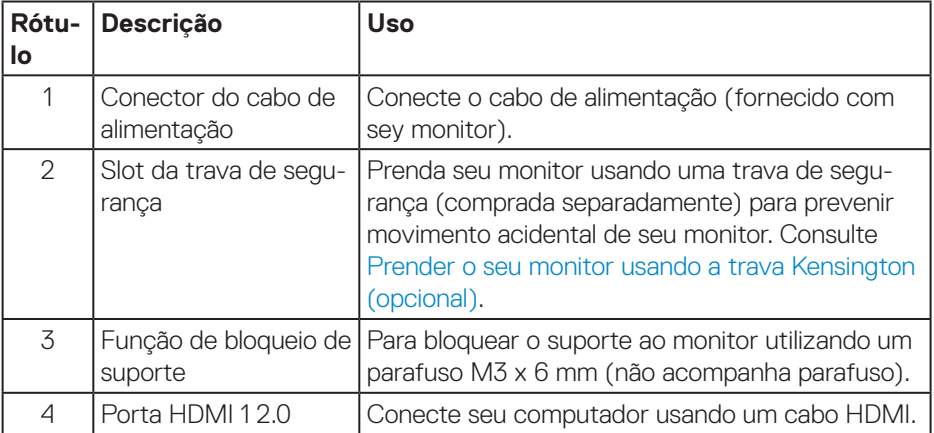

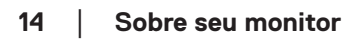

DELL

<span id="page-14-0"></span>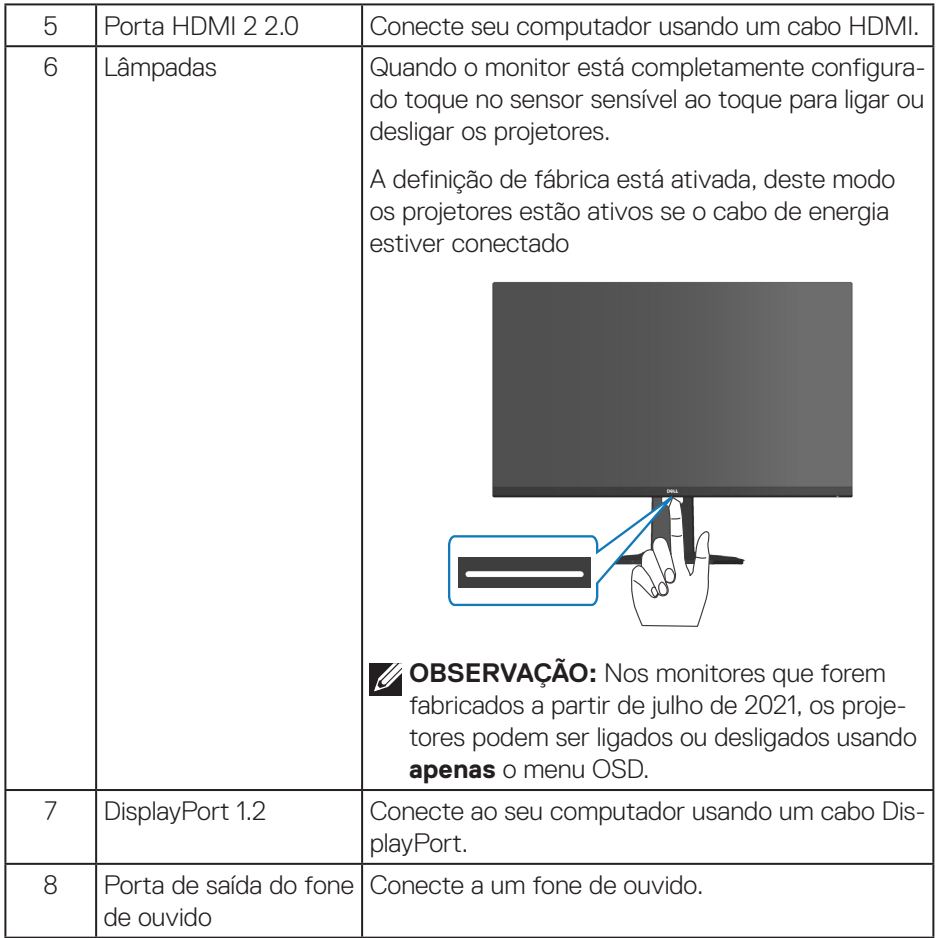

 $($ DELL

### <span id="page-15-1"></span><span id="page-15-0"></span>**Especificações do monitor**

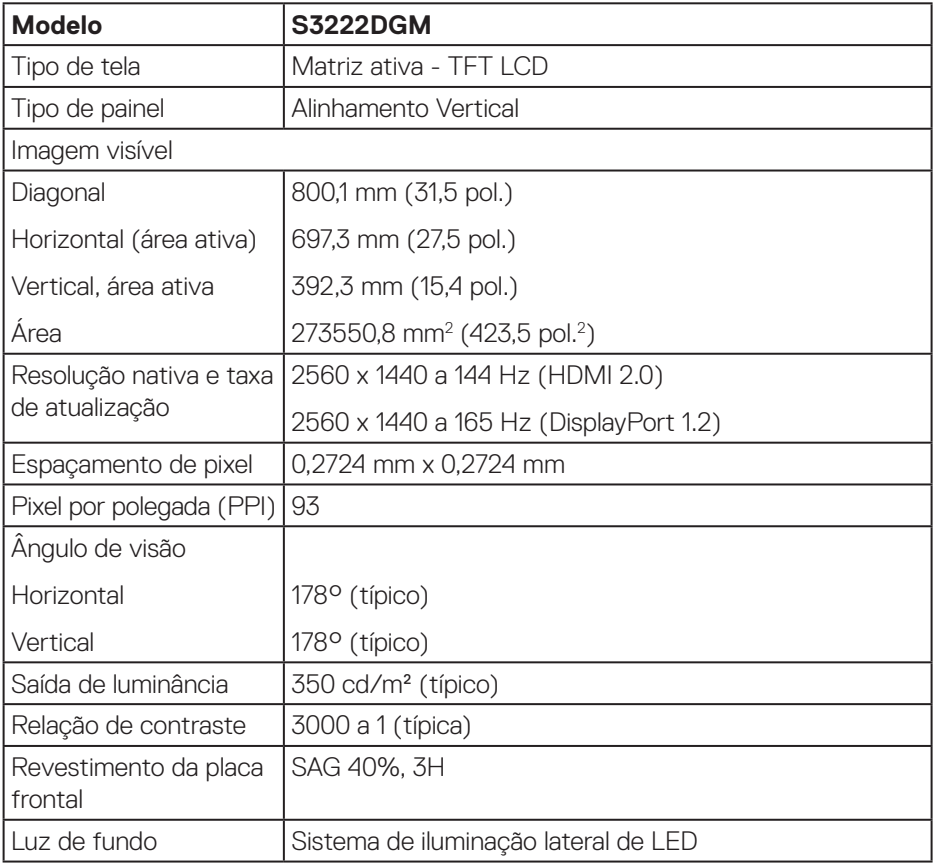

 $(\overline{DCL}$ 

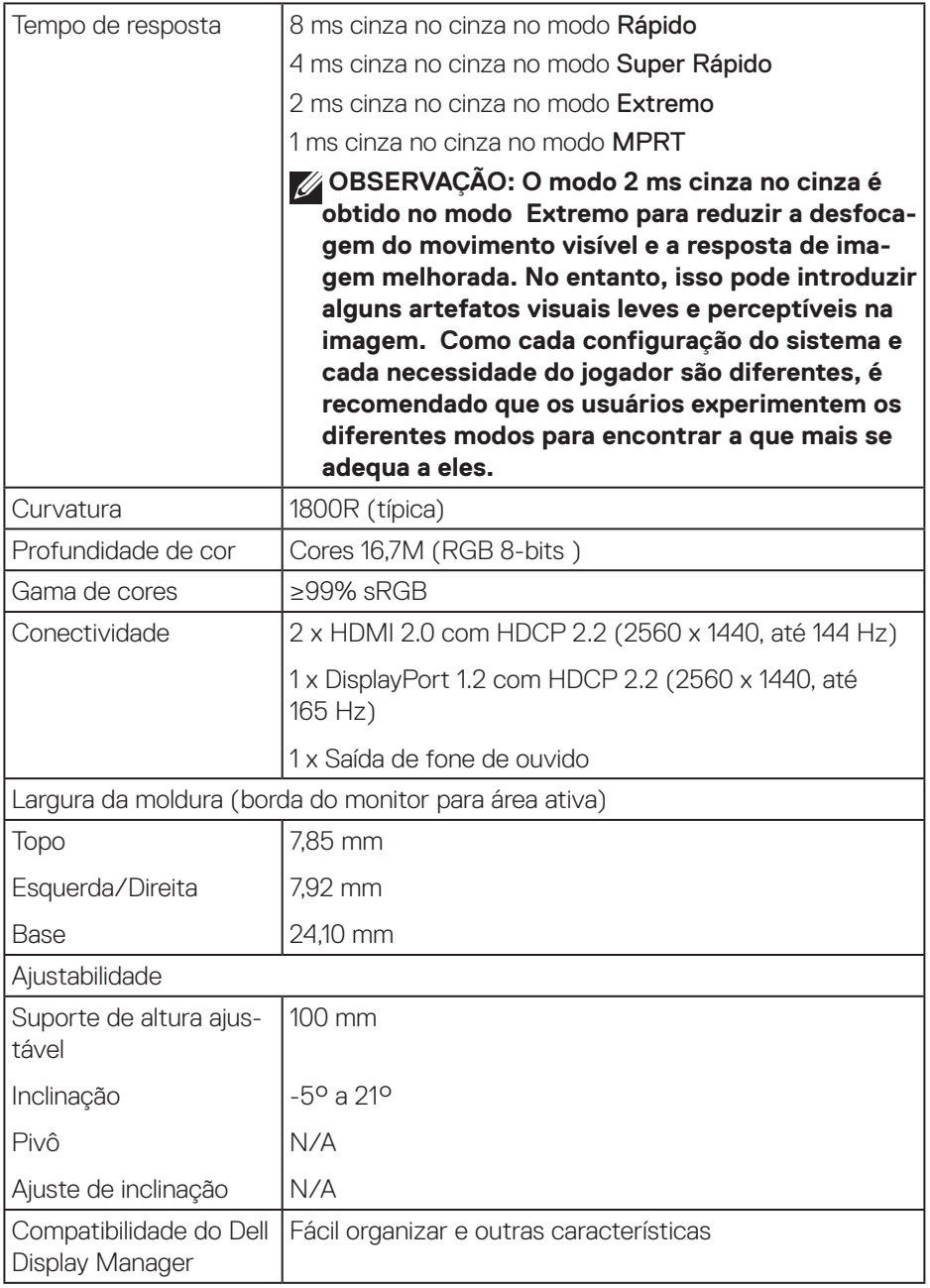

 $($ DELL

<span id="page-17-0"></span>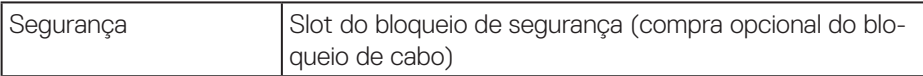

#### **Especificações de resolução**

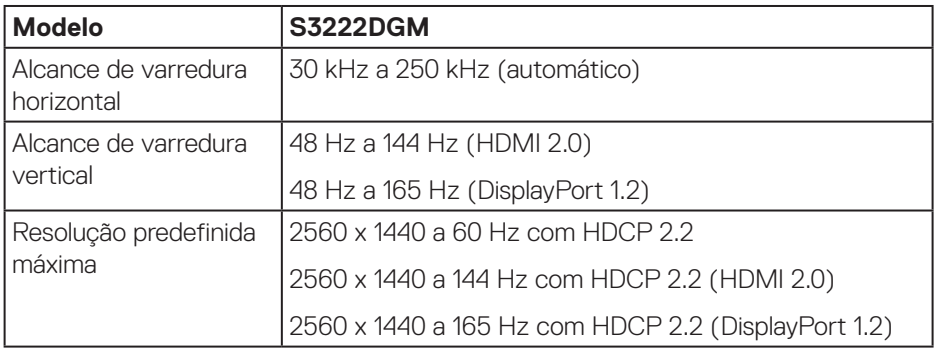

#### **Modos de vídeo suportados**

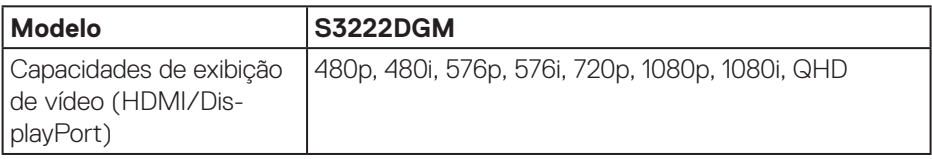

**OBSERVAÇÃO: Este monitor suporta AMD FreeSync™ Tecnologia Premium.**

DELL

#### <span id="page-18-0"></span>**Modos de exibição predefinidos**

#### **Modos de Exibição Predefinidos HDMI**

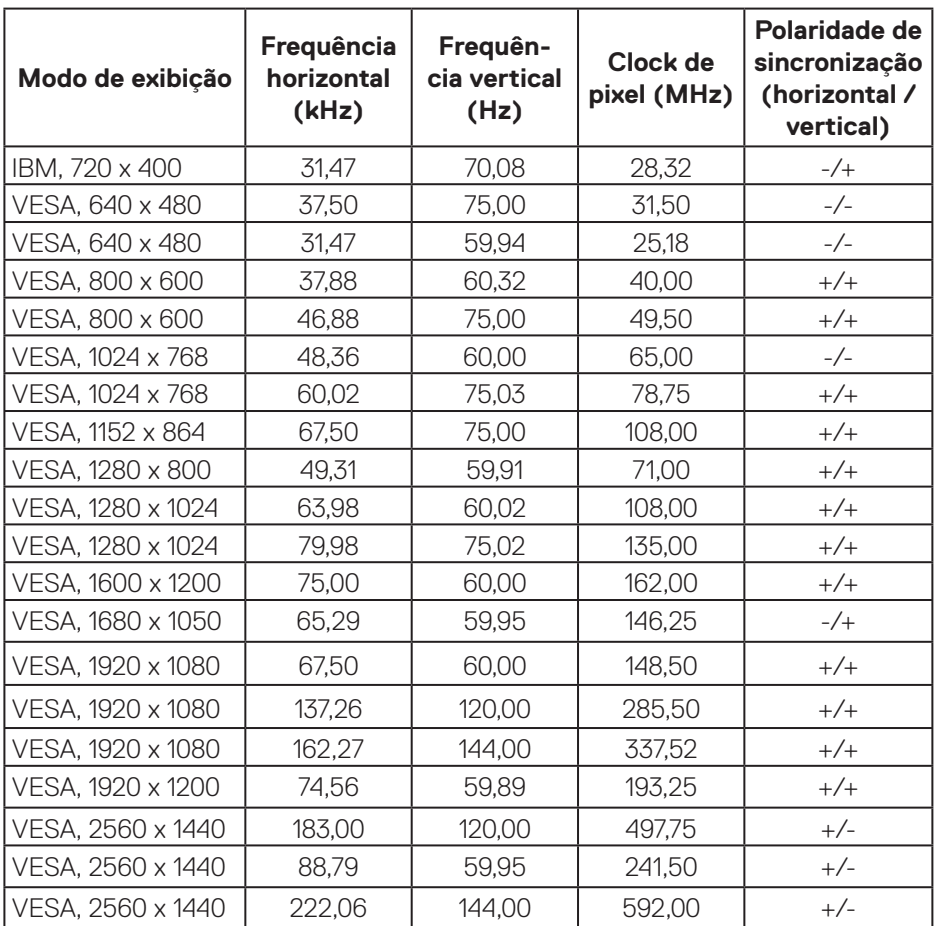

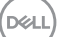

#### **Modos de Exibição Predefinidos DisplayPort**

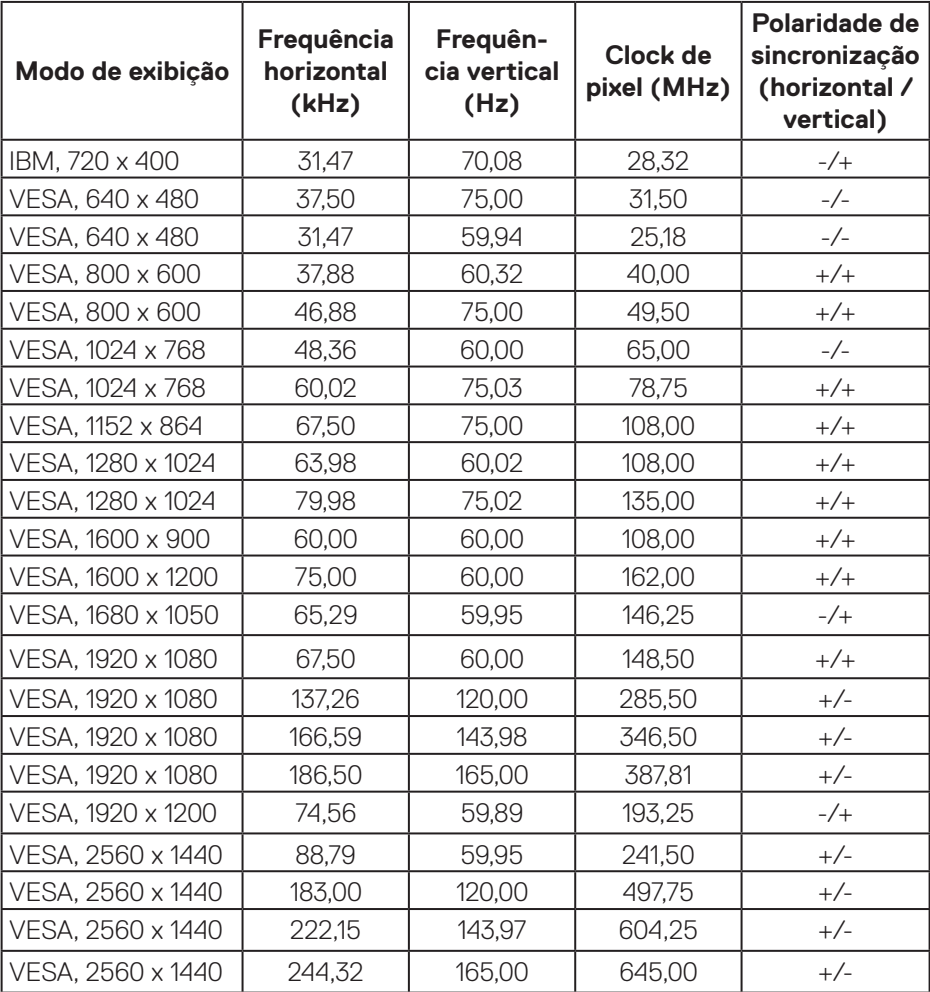

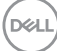

#### **Especificações Elétricas**

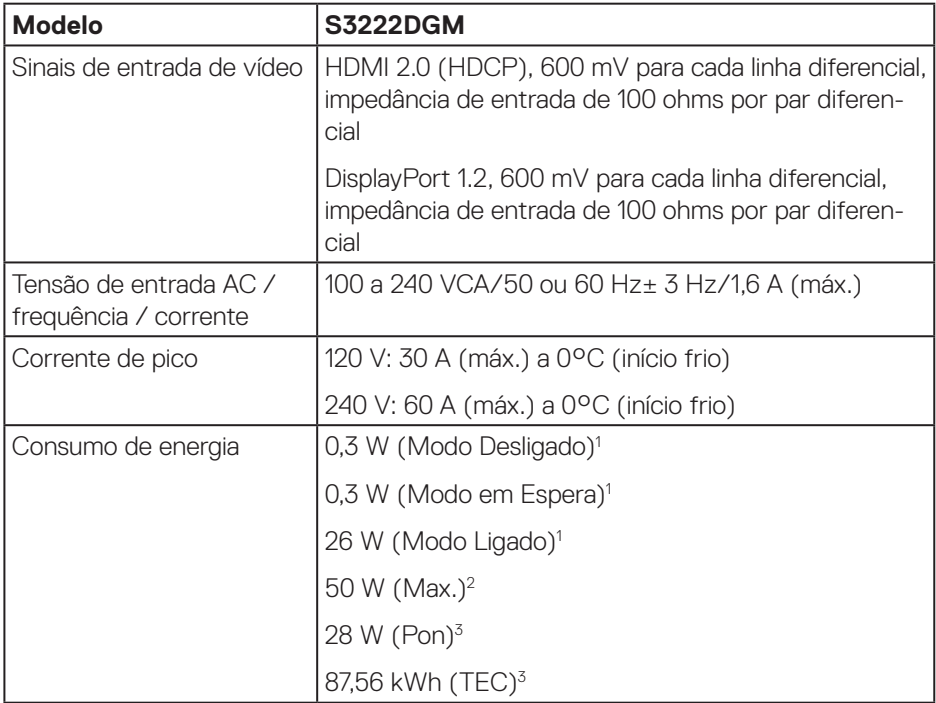

- <sup>1</sup> Como definido nas normas UE 2019/2021 e UE 2019/2013.
- <sup>2</sup> Definição de contraste e brilho máx.
- <sup>3</sup> Pon: Consumo de energia do Modo Ligado medido com referência ao método de teste Energy Star.

TEC: Consumo de energia total em kWh medido com referência ao método de teste Energy Star.

Este documento é apenas informativo e reflete o desempenho em laboratório. Seu produto pode funcionar de modo diferente, dependendo do software, componentes e periféricos que você encomendou e não terá nenhuma obrigação de atualizar essas informações.

Assim, o cliente não deve confiar nesta informação na tomada de decisões sobre as tolerâncias elétrica ou de outra forma. Nenhuma garantia quanto à precisão ou integridade é expressa ou implícita.

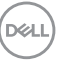

#### <span id="page-21-0"></span>**Características físicas**

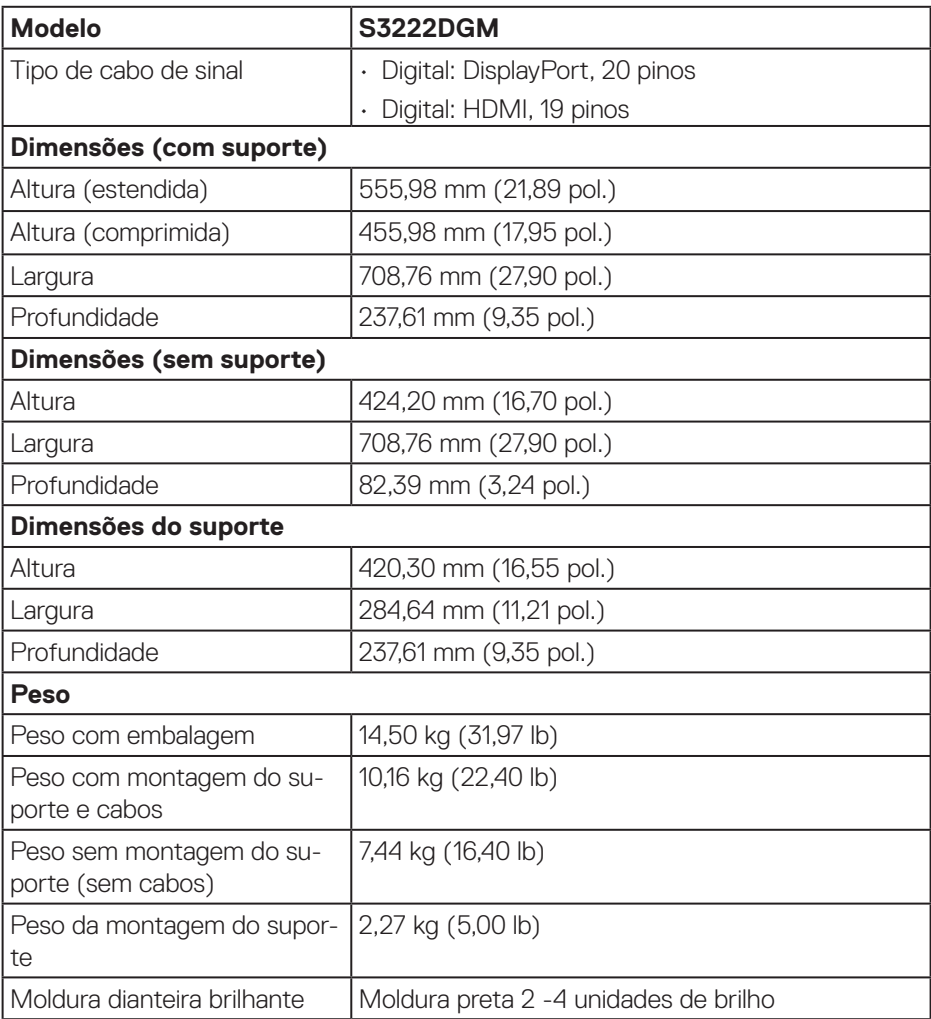

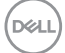

#### <span id="page-22-0"></span>**Características ambientais**

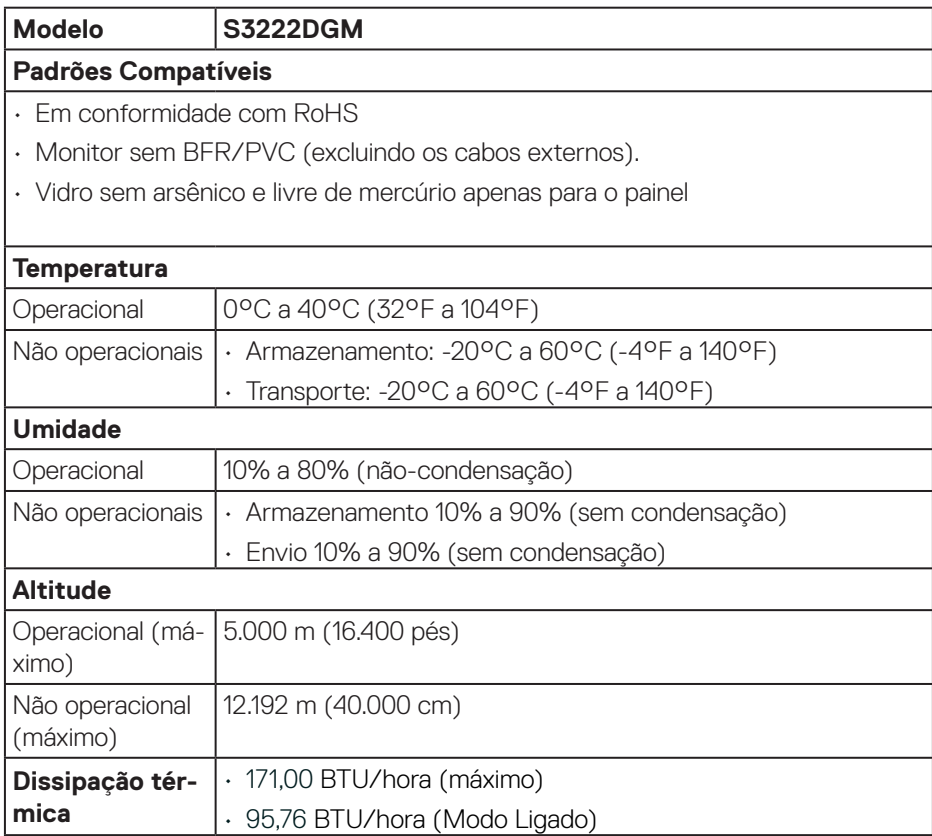

 $(\sim$ LL

#### <span id="page-23-0"></span>**Capacidade Plug and Play**

Você pode instalar o monitor em qualquer sistema compatível Plug and Play. O monitor fornece automaticamente ao computador seus Dados de Identificação de Exibição Estendida (EDID) usando Canal de Dados de Exibição (DDC) para que o sistema possa se configurar e otimizar as configurações do monitor. A maioria das instalações de monitor é automática, você pode selecionar configurações diferentes, se desejar. Para obter mais informações sobre como alterar as configurações do monitor, consulte [Operando seu monitor](#page-31-1)..

#### **Qualidade do monitor LCD e política de pixel**

Durante o processo de fabricação do Monitor LCD, não é incomum que um ou mais pixels fiquem fixos em um estado imutável, que são difíceis de ver e não afetam a qualidade de exibição ou capacidade de utilização. Para mais informações sobre a Qualidade e Política de Pixels do Monitor Dell, veja o site de suporte Dell em **[www.](https://www.dell.com/pixelguidelines) [dell.com/pixelguidelines](https://www.dell.com/pixelguidelines)**.

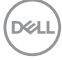

### <span id="page-24-0"></span>**Configurando o monitor**

#### **Conectando o suporte**

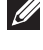

- **OBSERVAÇÃO: O suporte é destacável quando o monitor é despachado da fábrica.**
- **OBSERVAÇÃO: Os passos a seguir são aplicáveis para o suporte que acompanha o monitor. Se você estiver conectando um suporte terceirizado, consulte a documentação que foi despachada com o suporte.**
	- 1. Siga as instruções nas abas da caixa da embalagem para remover o suporte do apoio superior que o prende.
	- 2. Conecte a base do suporte ao elevador de suporte.
	- 3. Abra a alça parafuso na base do suporte e aperte o parafuso para prender o elevador de suporte na base do suporte.
	- 4. Feche o identificador de parafuso.

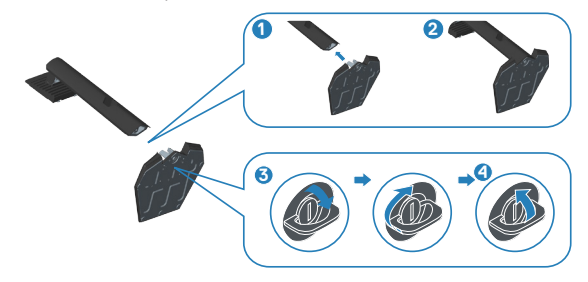

5. Deslize as abas do conjunto do suporte para os slots no monitor e pressione o conjunto do suporte para baixo para encaixá-lo no lugar.

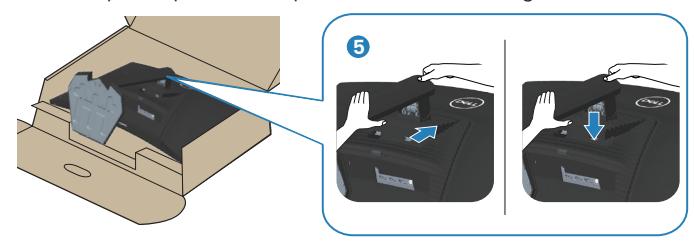

6. Coloque o monitor em uma posição para cima.

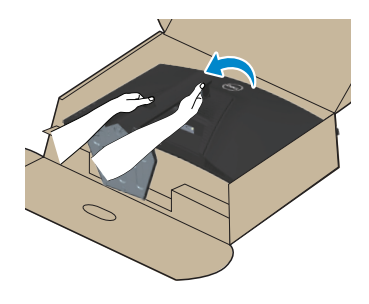

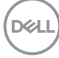

#### <span id="page-26-1"></span><span id="page-26-0"></span>**Conectando seu monitor**

**AVISO: Antes de começar qualquer dos procedimentos desta seção, siga as** [Instruções de segurança](#page-5-1)**.**

**OBSERVAÇÃO: Não conecte todos os cabos do monitor ao mesmo tempo. É recomendado rotear os cabos pelo slot para organização de cabos antes de conectá-los ao monitor.**

Para conectar o monitor para o computador:

- 1. Desligue o computador e desconecte o cabo de alimentação.
- 2. Conecte o cabo HDMI ou DisplayPort do monitor ao computador.

#### **Conectando o cabo DisplayPort 1.2 e HDMI**

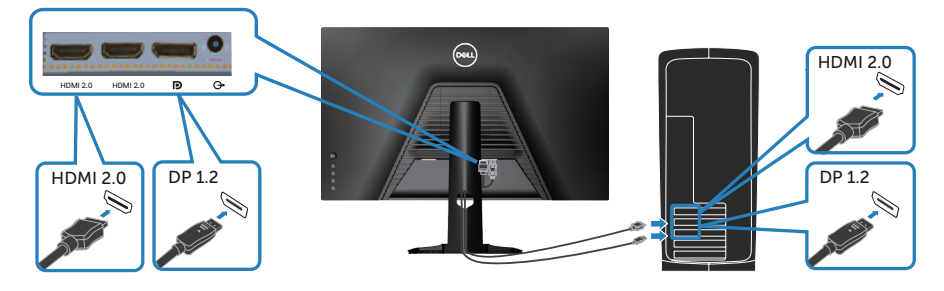

3. Conecte os cabos de alimentação do seu computador e monitor a uma tomada de parede.

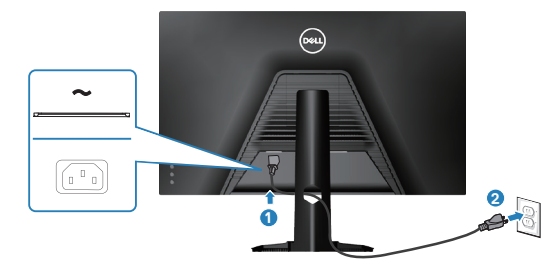

**D**<sup></sup>

#### <span id="page-27-0"></span>**Organizando cabos**

Utilize o slot para gerenciamento de cabos para direcionar os cabos conectados ao seu monitor.

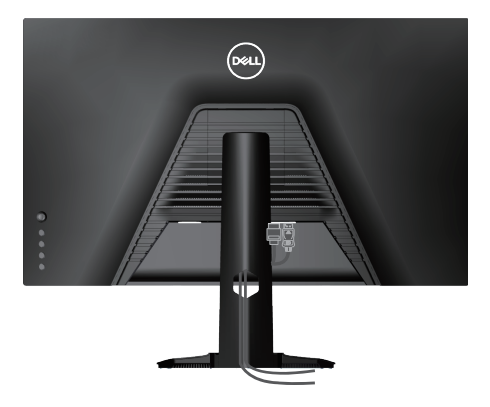

4. Ligue o monitor.

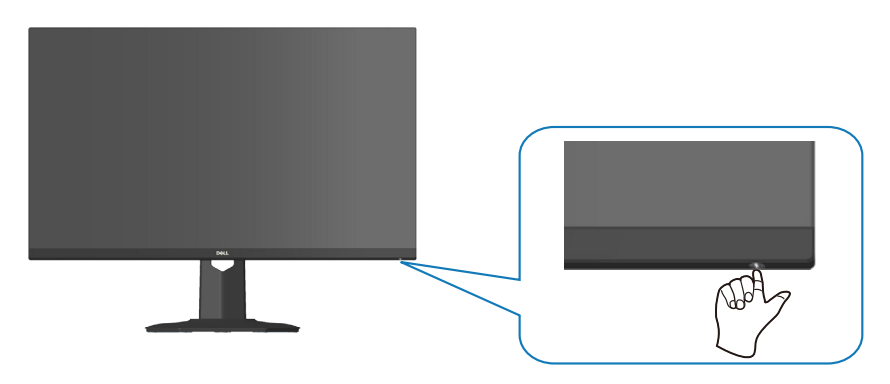

$$
\boxed{\text{PEL}}
$$

#### <span id="page-28-1"></span><span id="page-28-0"></span>**Prender o seu monitor usando a trava Kensington (opcional)**

Você pode prender o monitor usando uma trava de segurança Kensington em um objeto fixo que pode suportar o peso do monitor para impedir que ele caia acidentalmente.

A fenda da trava de segurança está localizada na parte inferior do monitor. (Consulte [Slot da trava de segurança](#page-13-1))

Para obter mais informações sobre como usar a trava Kensington (comprada separadamente), consulte a documentação que é enviada com a trava.

Prenda o monitor em uma mesa usando a trava de segurança Kensington.

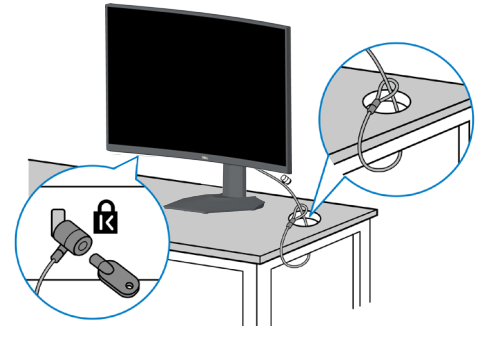

 **OBSERVAÇÂO: A imagem é apenas para o propósito de ilustração. A aparência da trava pode variar.**

**NO** 

#### <span id="page-29-1"></span><span id="page-29-0"></span>**Remoção do suporte**

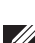

**OBSERVAÇÃO: Para evitar arranhões na tela durante a remoção da base, certifique que o monitor é colocado em uma superfície limpa.**

- **OBSERVAÇÃO: Os passos a seguir são aplicáveis apenas para o suporte que acompanha o monitor. Se você estiver conectando um suporte terceirizado, consulte a documentação que foi despachada com o suporte.**
	- 1. Coloque o painel do monitor em um pano macio ou almofada na borda da mesa.

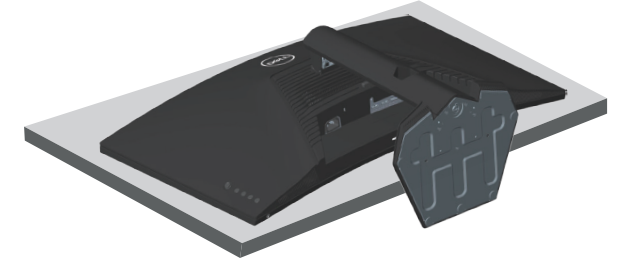

2. Pressione e segure o botão de liberação do suporte na parte de trás da tela.

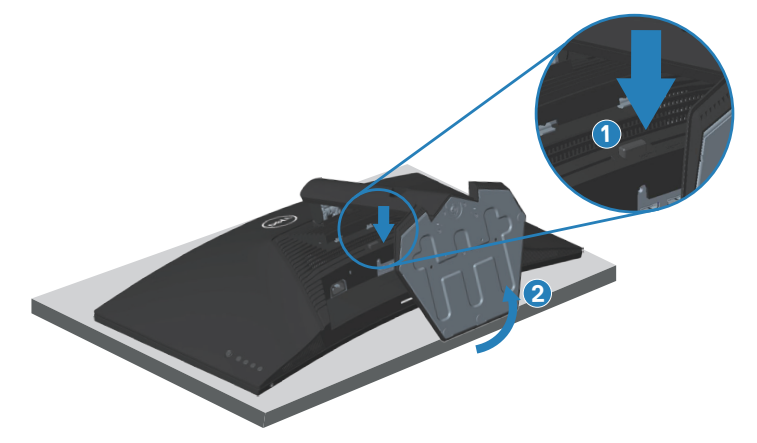

**DGL** 

<span id="page-30-0"></span>3. Levante o suporte para conjunto acima e longe do monitor.

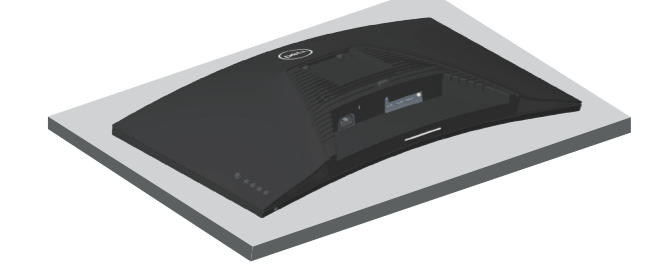

**Montagem de parede (opcional)**

<span id="page-30-1"></span>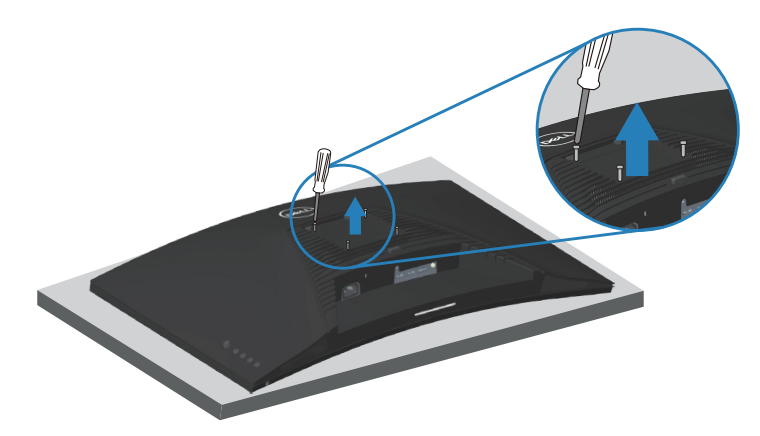

(Dimensão do parafuso: M4 x 10 mm).

Consulte a documentação enviada com o kit de montagem de parede compatível com VESA.

- 1. Coloque a tela em um pano macio ou almofada na borda da mesa.
- 2. Remova o apoio. Veja [Remoção do suporte](#page-29-1) .
- 3. Remova os quatro parafusos que fixam a tampa traseira da tela.
- 4. Instale a braçadeira de montagem do kit de montagem na parede para a tela.
- 5. Para montar o monitor na parede, veja a documentação enviada com o kit de montagem de parede.

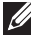

**OBSERVAÇÃO: Para uso apenas com suporte de montagem de parede UL ou CSA ou GS com o mínimo de peso / capacidade de carga de 29,76 kg.**

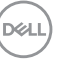

<span id="page-31-1"></span><span id="page-31-0"></span>**Operando seu monitor**<br>  $\wedge$  CUIDADO: Antes de usar o monitor, recomenda-se prender o suporte **ajustável a uma parede com uma braçadeira ou um cabo que suporte o peso do monitor para evitar que ele caia.**

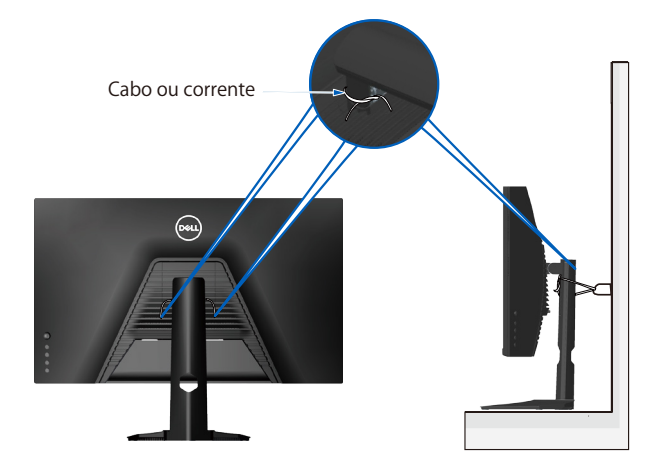

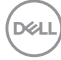

#### <span id="page-32-0"></span>**Ligue o monitor**

Pressione o botão **O** para ligar o monitor.

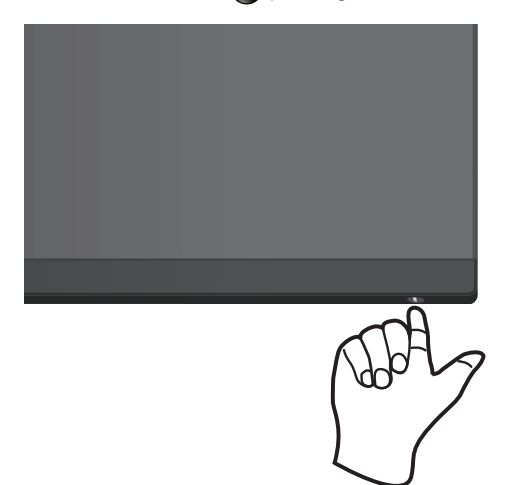

#### **Usando o controle do joystick**

Use o botão do joystick na parte posterior para ajustar as definições de imagem.

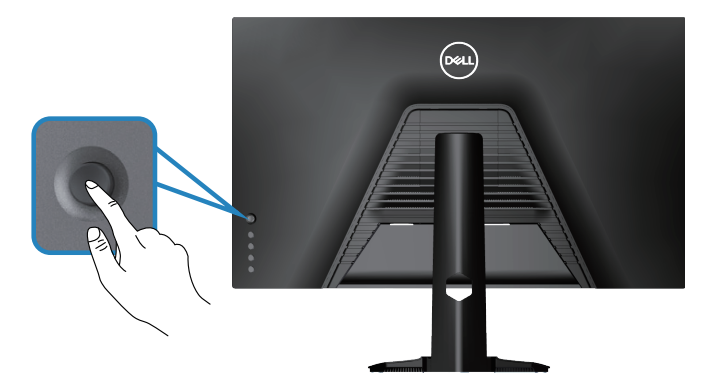

- 1. Pressione o botão joystick para lançar o menu principal OSD.
- 2. Mova o joystick para cima/para baixo/à esquerda/à direita entre as opções.
- 3. Pressione o botão joystick novamente para confirmar as definições e sair.

**D**<sup></sup>

#### <span id="page-33-0"></span>**Descrição do Joystick**

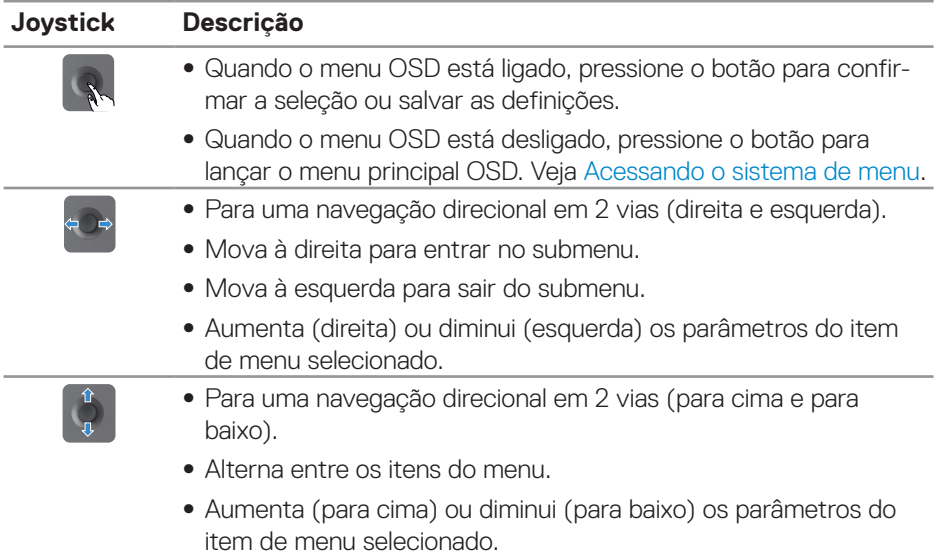

#### **Usando os botões de controle**

Use os botões de controle na parte posterior do monitor para ajustar a imagem que está sendo exibida.

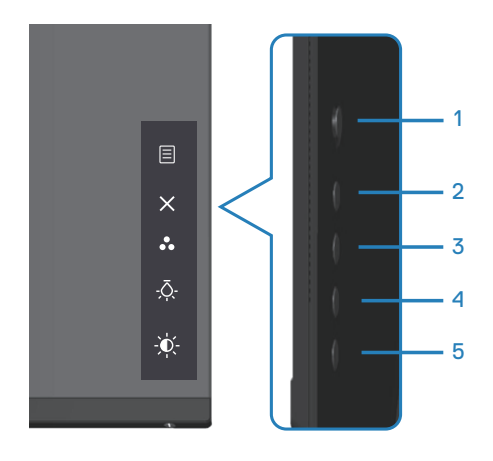

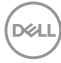

#### <span id="page-34-0"></span>**Botões de controle**

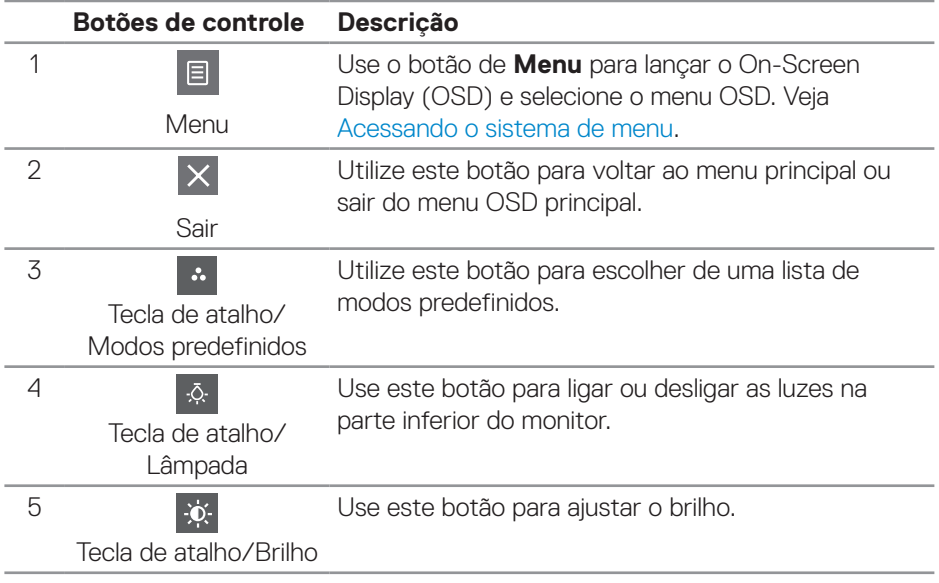

A tabela a seguir descreve os botões de controle:

DELL

#### <span id="page-35-0"></span>**Usando o menu On-Screen Display (OSD)**

#### <span id="page-35-1"></span>**Acessando o sistema de menu**

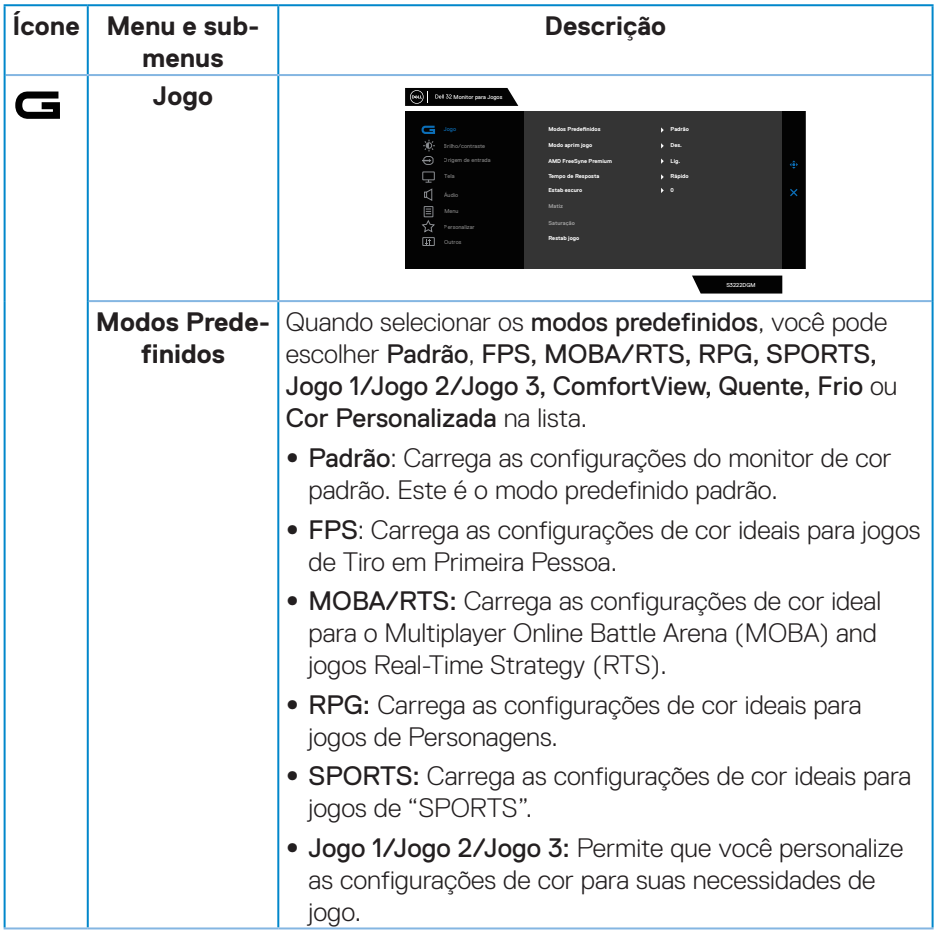

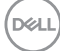

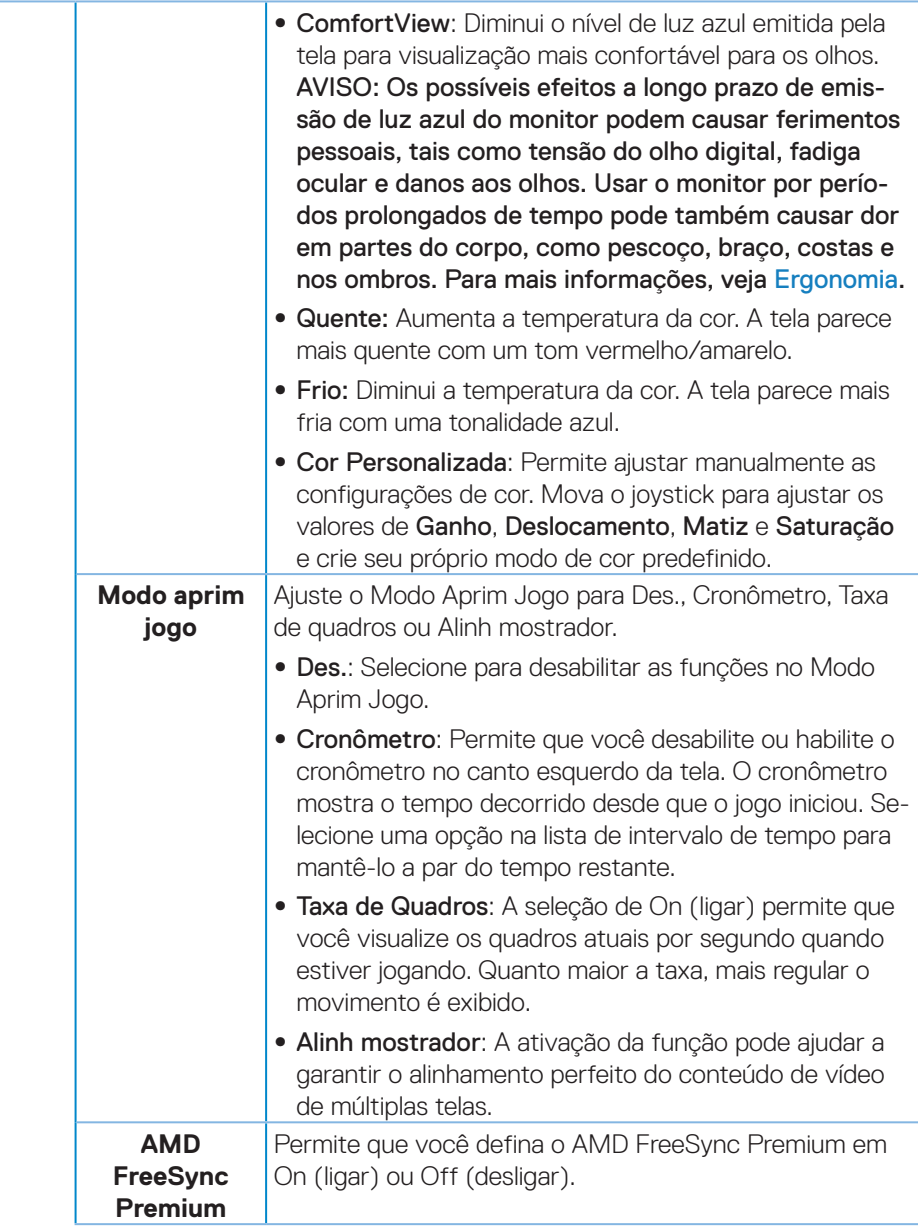

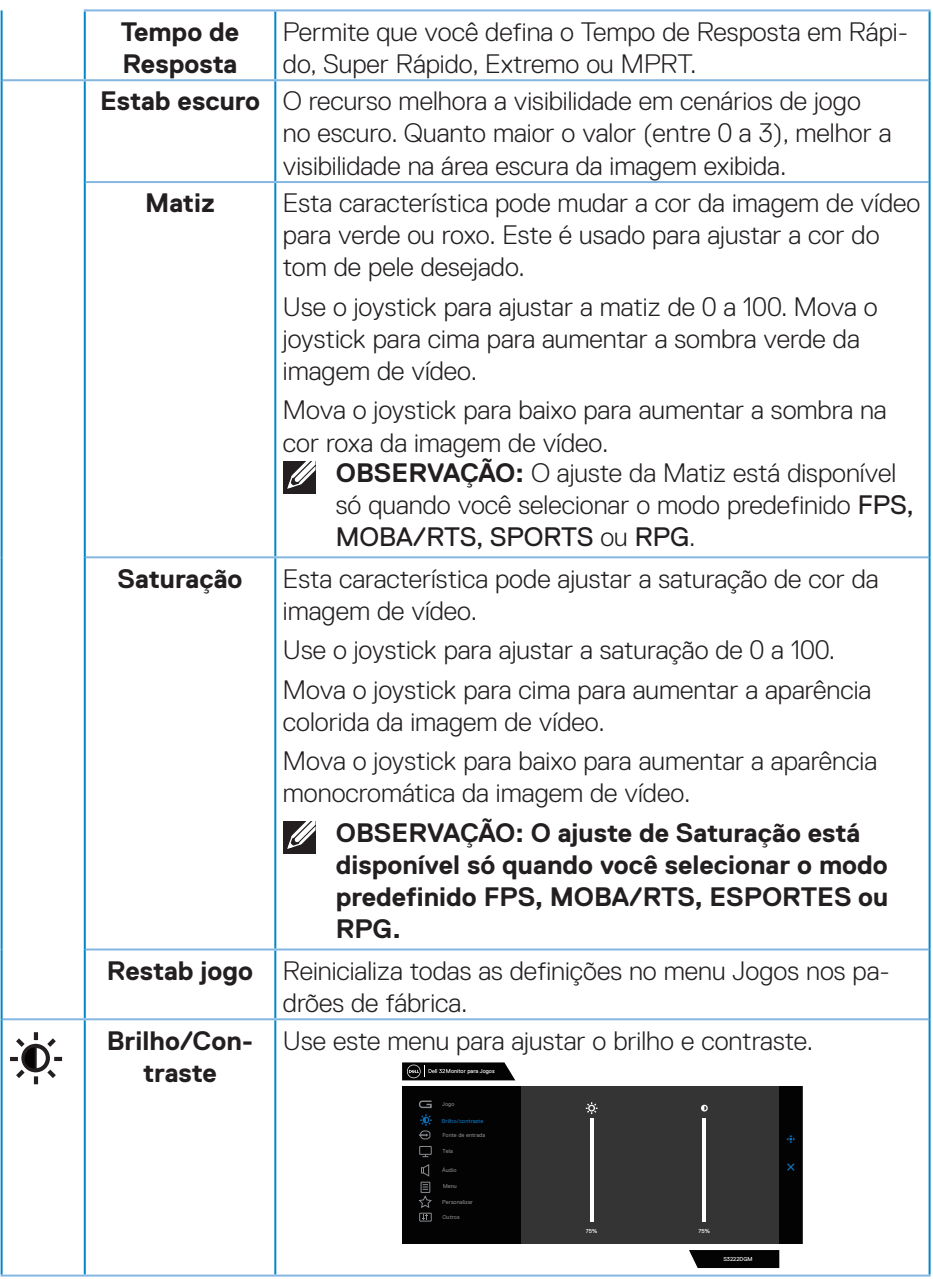

 $(\nabla)$ 

<span id="page-38-0"></span>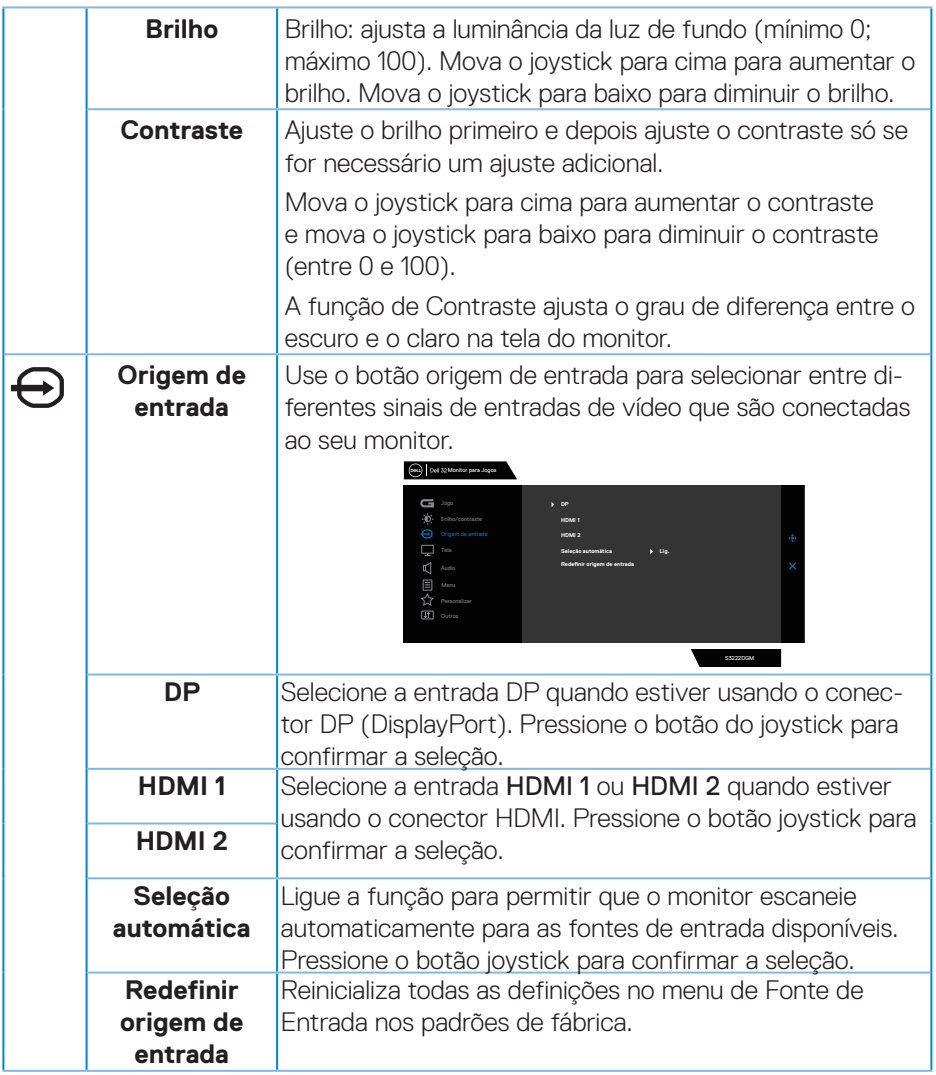

 $($ DELL

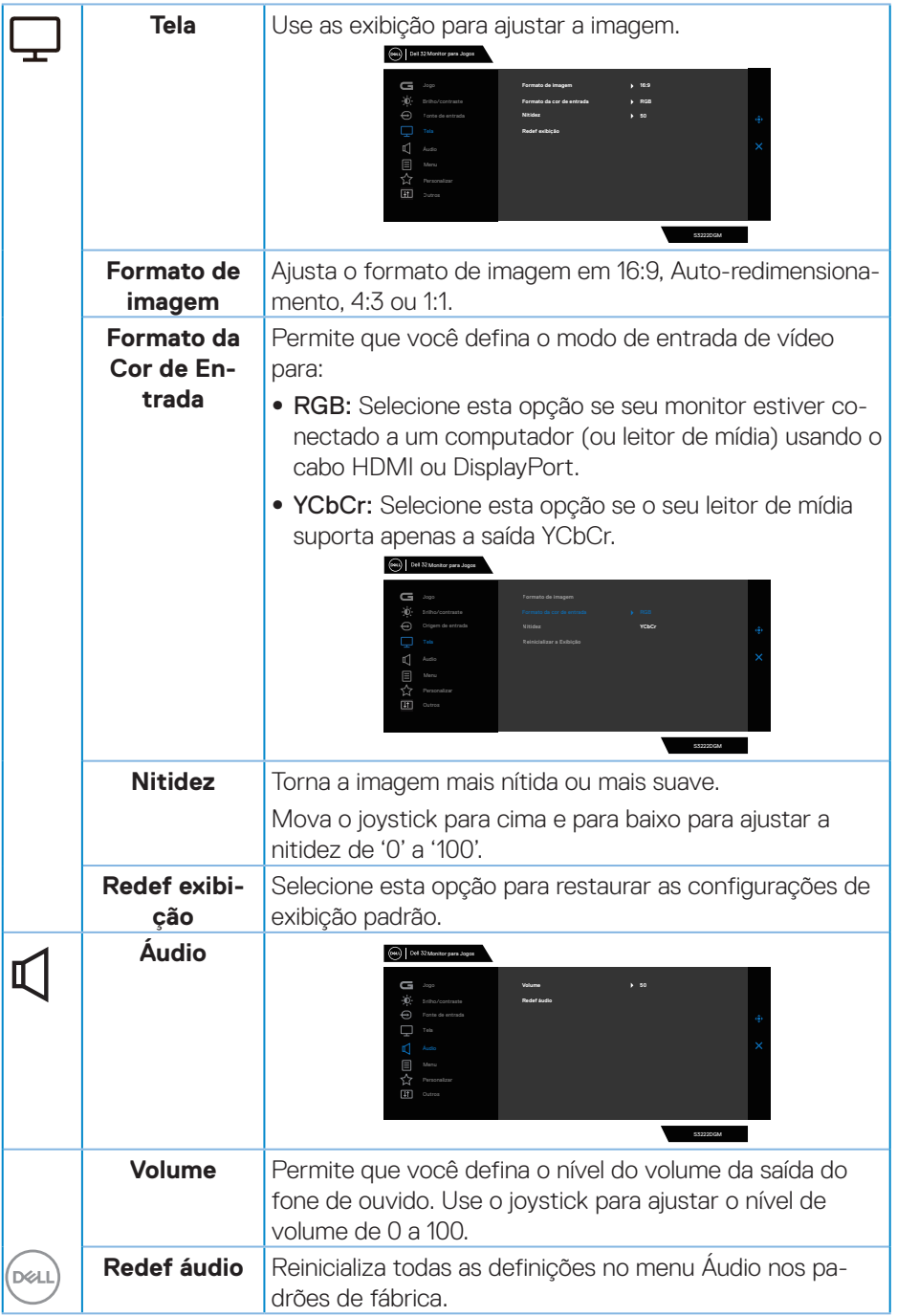

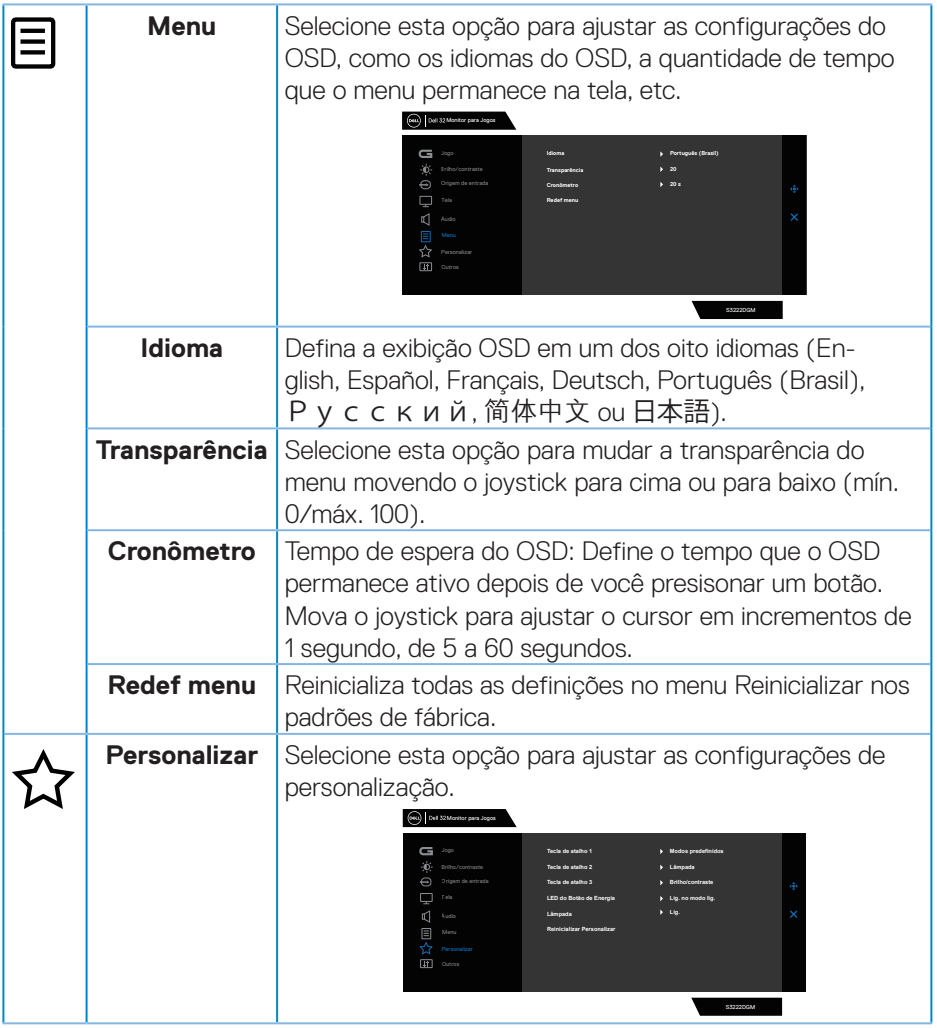

 $($ DELL

<span id="page-41-0"></span>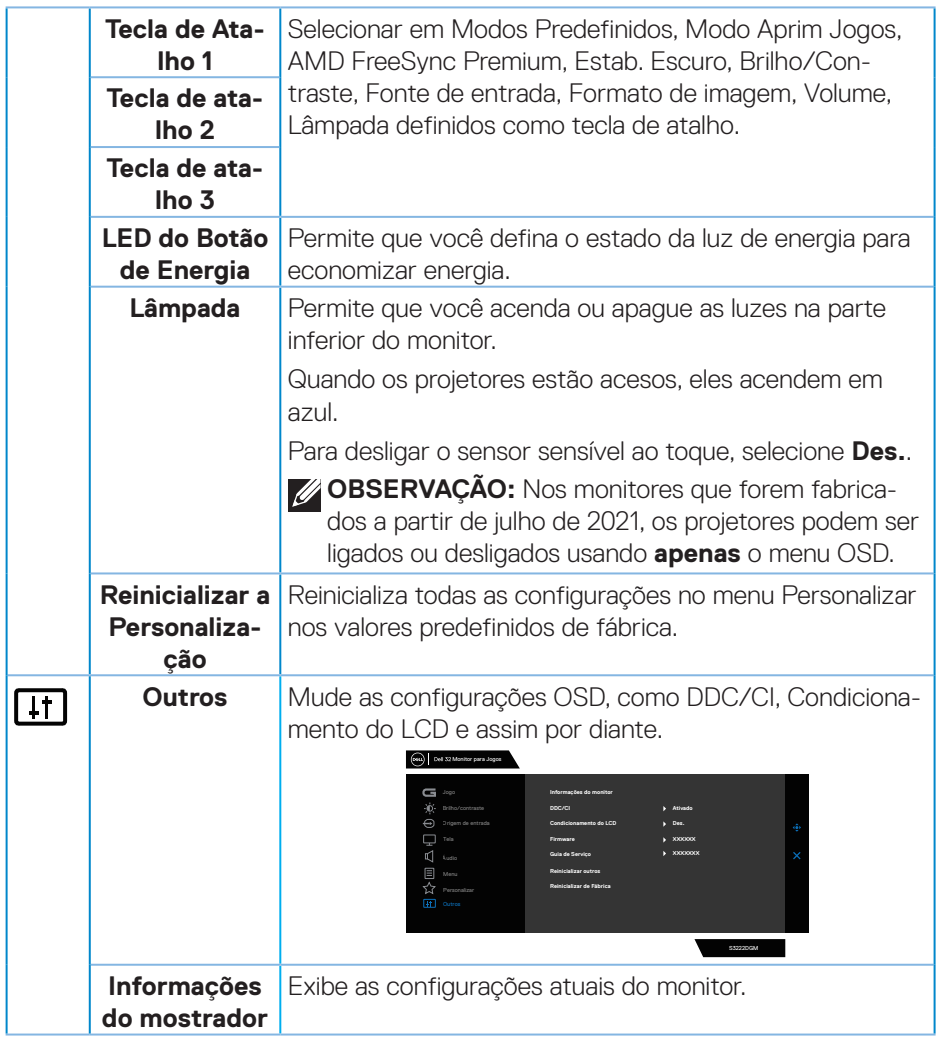

 $(\overline{DCL}$ 

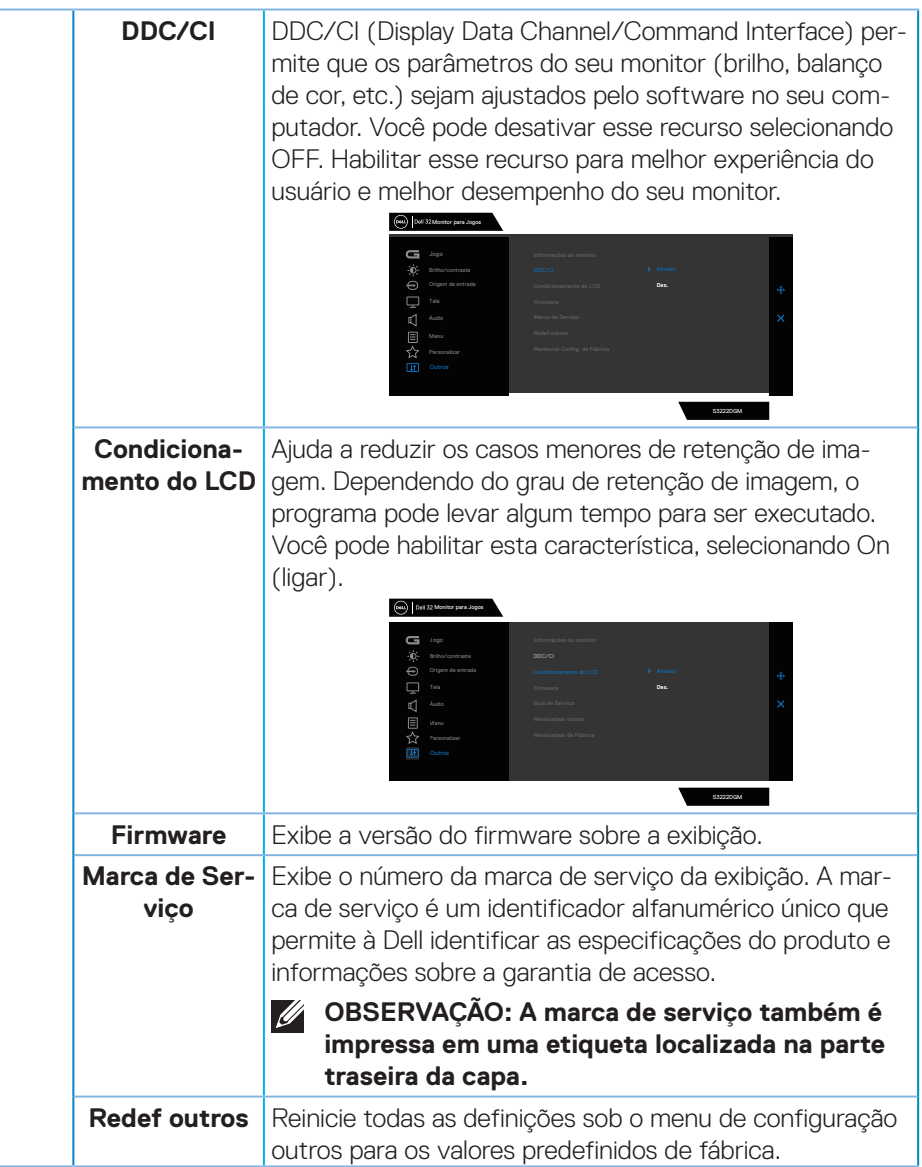

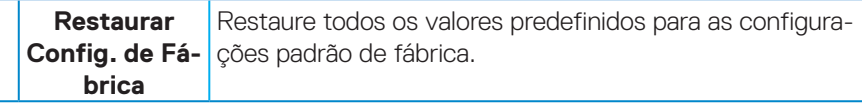

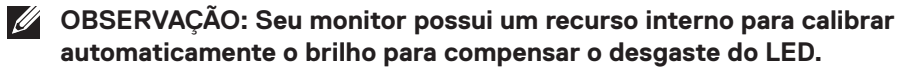

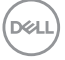

#### <span id="page-44-0"></span>**Bloqueio do botão Menu e Energia**

Impede os usuários para acessar ou mudar as configurações do menu OSD no display.

De modo padrão, as configurações do bloqueio do botão de Energia e Menu são desabilitadas.

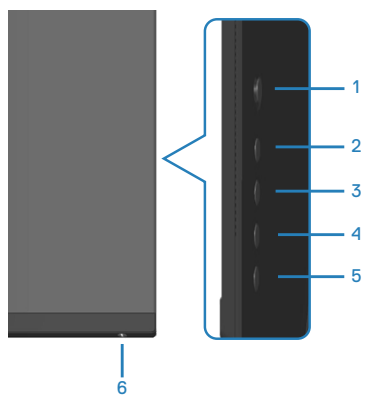

#### **OBSERVAÇÃO: Para acessar o menu Bloquear ou Desbloquear – Pressione e segure o botão 5 por quatro segundos.**

Para acessar o menu bloquear, pressione e segure o botão 5 por quatro segundos. Um menu de bloqueio aparece no canto direito inferior do display.

**U OBSERVAÇÃO: O menu de bloqueio pode ser acessado usando este método quando os botões de Menu e Energia estão no estado desbloqueados.**

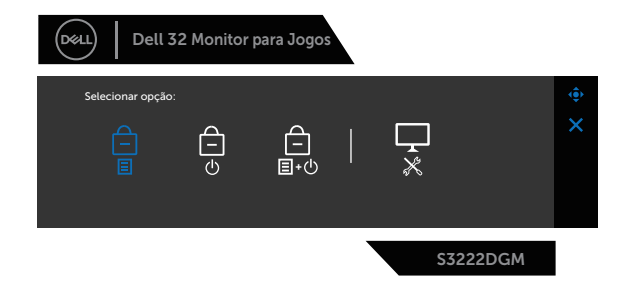

Para acessar o menu Desbloquear, pressione e segure o botão 5 por quatro segundos. Um menu de desbloqueio aparece no canto direito inferior do display.

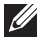

**OBSERVAÇÃO: O menu de desbloqueio pode ser acessado quando os botões de Menu e Energia estão bloqueados**.

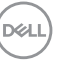

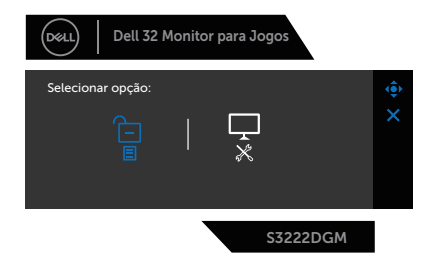

Existem três opções de bloqueio.

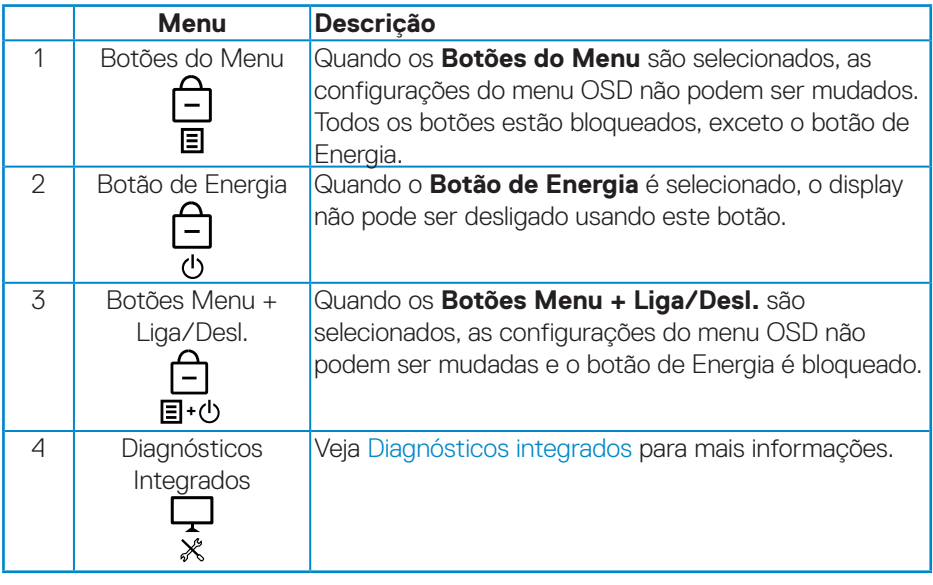

Nos seguintes cenários, o **é** ícone aparece no centro do display:

- Quando o joystick e os botões de controle (botão 1 5) são pressionados. Isto indica que os botões do menu OSD estão bloqueados.
- Quando o botão de Energia (botão 6) é pressionado. Isto indica que o botão de Energia está bloqueado.
- Quando um dos seis botões é pressionado. Isto indica que os botões do menu OSD e o botão de Energia estão bloqueados.

#### **Desbloqueio dos botões de Energia e menu OSD:**

- 1. Pressione e segure o botão 5 por quatro segundos. O menu de desbloqueio aparece.
- 2. Selecione o ícone de desbloqueio **para desbloquear os botões no display.**

DELL

#### <span id="page-47-0"></span>**Mensagens de alerta do OSD**

Quando o monitor não suporta um modo de resolução de tela particular, a seguinte mensagem é exibida:

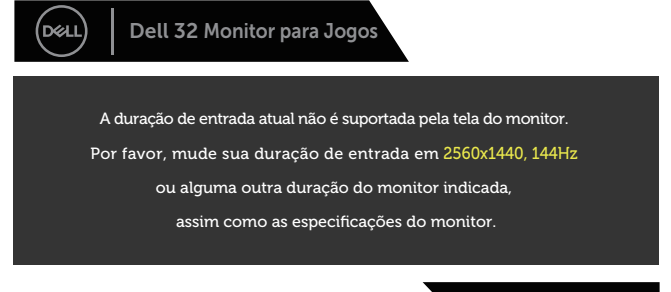

**S3222DGM**

Isto significa que o monitor não pode sincronizar com o sinal que está recebendo do computador. Consulte [Especificações do monitor](#page-15-1) para obter as faixas de frequência Horizontal e Vertical endereçáveis por este monitor. O modo recomendado é de 2560 X 1440.

Antes da função **DDC/CI** ser desativada, a seguinte mensagem é exibida:

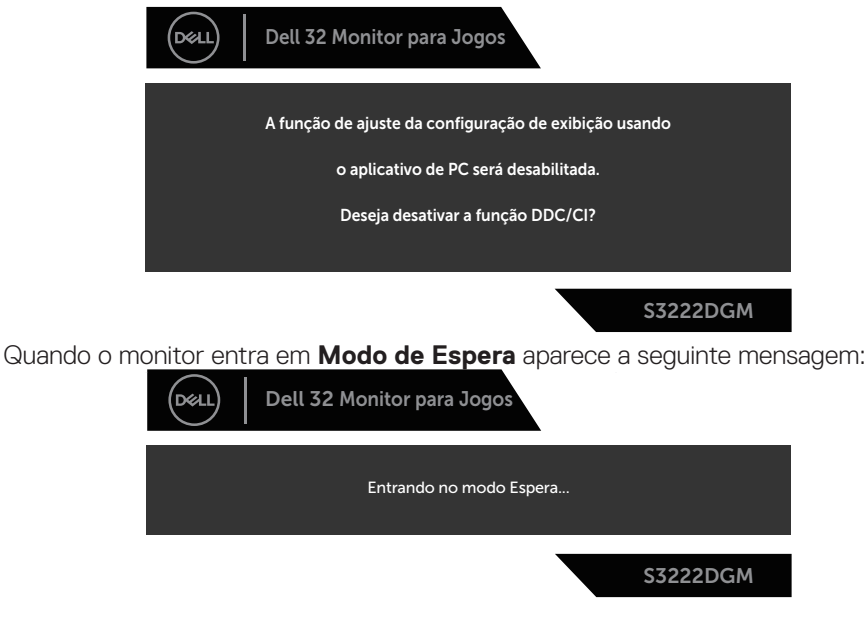

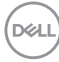

Se você pressionar qualquer botão que não o botão de energia, as seguintes mensagens aparecerão dependendo da entrada selecionada:

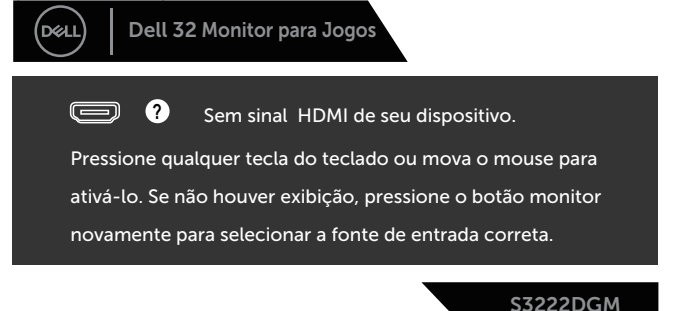

Se um cabo HDMI ou DisplayPort não estiver conectado, uma caixa de diálogo flutuante como mostrado abaixo será exibida. O monitor irá entrar no Standby Mode (Modo em Espera) após quatro minutos se for deixado neste estado.

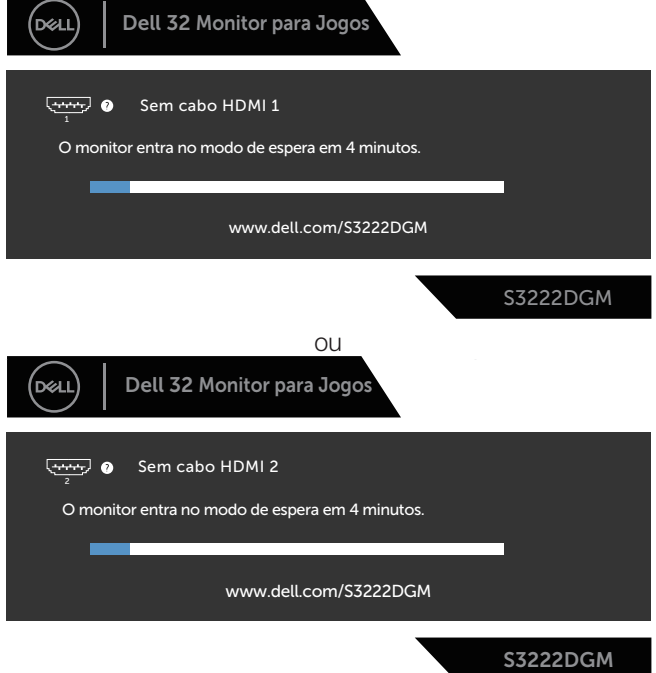

 $QU$ 

DEL

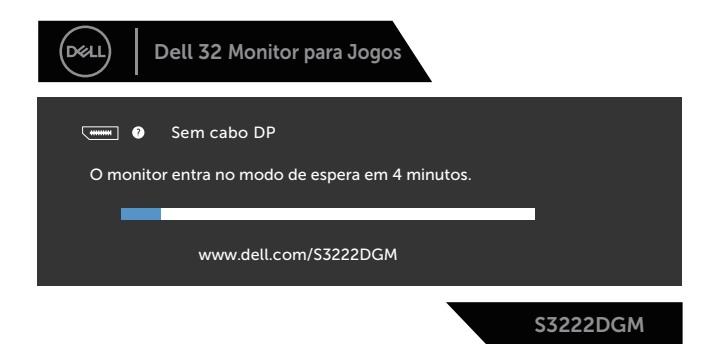

Quando selecionar itens OSD de Restaurar Config. de Fábrica em Outra característica, a seguinte mensagem será exibida:

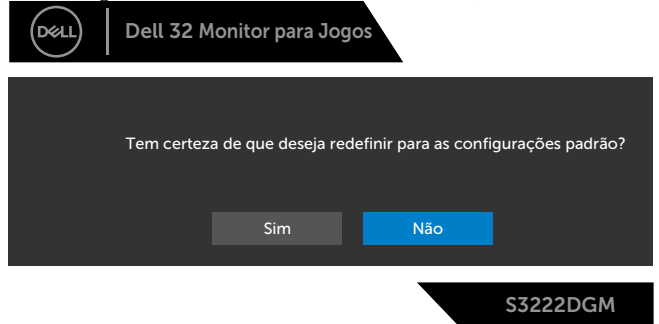

Ver [Solução de problemas](#page-56-1) para obter mais informações.

#### <span id="page-50-0"></span>**Configurando a resolução máxima**

Para definir a resolução máxima do monitor:

No Windows® 7, Windows® 8, Windows® 8.1:

- 1. Para Windows 8 e Windows 8.1 apenas, selecione o quadro Desktop para mudar para o ambiente de trabalho clássico.
- 2. Clique com o botão direito do mouse naárea de trabalho e clique em **Screen Resolution (Resolução de Tela)**.
- 3. Clique na lista suspensa de Resolução da Tela e selecione **2560 x 1440**.
- 4. Clique em **OK**.

No Windows 10 e Windows 11:

- 1. Clique com botão direito do mouse na área de trabalho e clique nas **Display settings (Configurações de exibição).**
- 2. Se você tiver mais de um monitor conectado, certifique-se de selecionar **S3222DGM**.
- 3. Clique na lista suspensa da **Display Resolution (Resolução da tela)** e selecione **2560 x 1440**.
- 4. Clique em **Display Resolution (Manter alterações)**.

Se você não vê **2560 x 1440** como uma opção, você pode precisar atualizar o driver de gráficos. Dependendo do seu computador, complete um dos seguintes procedimentos:

Se você tem um computador de mesa ou computador portátil Dell:

• Vá para **[www.dell.com/support](https://www.dell.com/support)**, insira a sua marca de serviço do computador, e faça o download do driver mais recente para a sua placa gráfica.

Se você estiver usando um computador não Dell (portátil ou de mesa):

- Vá para o site de suporte do seu computador e baixe os últimos drivers gráficos.
- Vá para o seu website placa de vídeo e baixe os últimos drivers gráficos.

DØLI

#### <span id="page-51-0"></span>**Usando a extensão de inclinação e vertical**

**OBSERVAÇÃO: Estes valores são aplicáveis apenas para conectar o suporte que foi enviado com o seu monitor. Para configurar qualquer outro suporte, veja a documentação que foi embarcada com o suporte.**

**Extensão de inclinação**

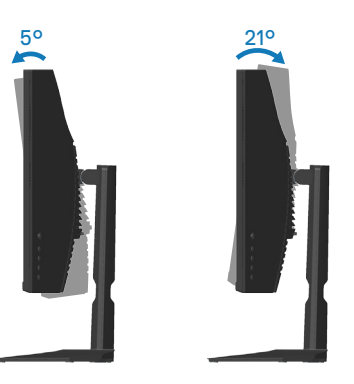

**OBSERVAÇÃO: O suporte é destacável quando o monitor é despachado da fábrica.**

#### **Extensão vertical**

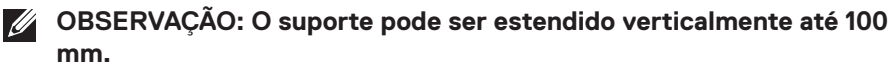

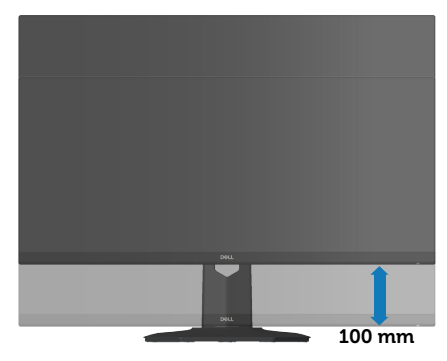

<span id="page-51-1"></span>**D**&LI

#### <span id="page-52-0"></span>**Ergonomia**

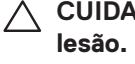

## **CUIDADO: O uso impróprio ou prolongado do teclado pode acarretar**

#### **CUIDADO: Visualizar a tela do monitor por períodos prolongados de tempo pode resultar em fadiga ocular.**

Para maior conforto e eficiência, observe as orientações seguir quando configurar e usar sua estação de trabalho do computador:

- Posicione seu computador para que o monitor e o teclado estejam diretamente na sua frente enquanto trabalha. Prateleiras especiais estão disponíveis comercialmente para ajudá-lo a posicionar corretamente o teclado.
- Para reduzir o risco de fadiga ocular e dor de garganta/braço/costas/ombro da usando a exposição por longos períodos de tempo, nós sugerimos:
	- 1. Defina a distância da tela entre 20 a 28 polegadas (50 a 70 cm) dos seus olhos.
	- 2. Pisque com frequência para umedecer os olhos ou molhe os olhos com água após o uso prolongado do monitor.
	- 3. Faça pausas regulares e frequentes durante 20 minutos a cada duas horas.
	- 4. Não olhe para o monitor e olhar para um objeto distante a 20 pés afastado pelo menos 20 segundos, durante os intervalos.
	- 5. Realize alongamentos para aliviar a tensão no pescoço, braço, costas e ombros durante os intervalos.
- Verifique se a tela do monitor está no nível dos olhos ou ligeiramente mais baixa quando estiver sentado na frente do monitor.
- Ajuste a inclinação do monitor, seu contraste e as configurações de brilho.
- Ajuste a iluminação ambiente ao seu redor (como luzes no teto, luminárias de mesa e cortinas ou persianas em janelas próximas) para minimizar os reflexos e o brilho da tela do monitor.
- Use uma cadeira que forneça um bom apoio para a região lombar.
- Mantenha os antebraços na horizontal com os pulsos em uma posição neutra e confortável enquanto estiver usando o teclado ou o mouse.
- Sempre deixe espaço para descasar as mãos enquanto estiver usando o teclado ou o mouse.
- Deixe seus braços descansarem naturalmente de ambos os lados.
- Verifique se seus pés estão apoiados no chão.

DØLI

- Quando estiver sentado, verifique se o peso das pernas está nos pés e não na parte da frente do seu assento. Ajuste a altura de sua cadeira ou use um apoio para os pés, se necessário, para manter uma postura adequada.
- Varie suas atividades de trabalho. Tente organizar seu trabalho para que não precise sentar e trabalhar longos períodos de tempo. Tente se levantar caminhar em intervalos regulares.
- Mantenha a área sob a mesa livre de obstruções, cabos ou cabos de alimentação que possam interferir nos assentos confortáveis ou apresentar um risco potencial de tropeção.

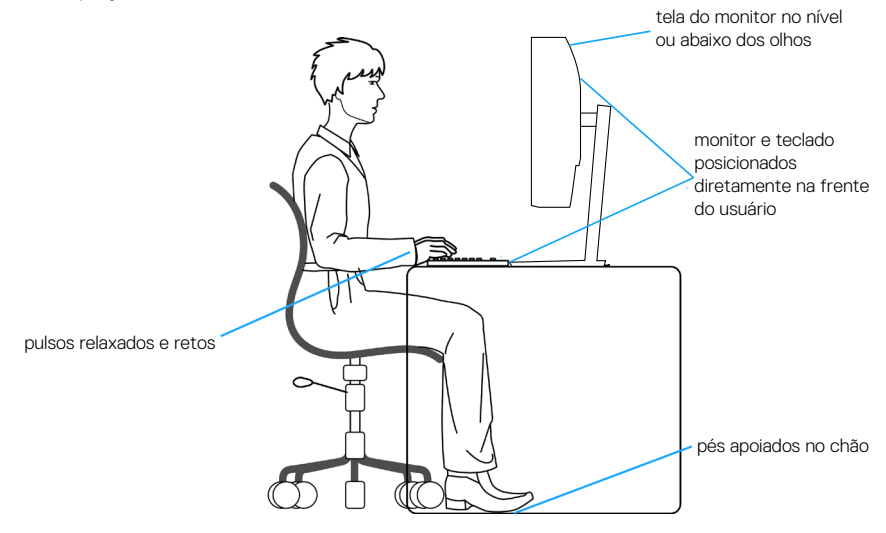

**DGL** 

#### <span id="page-54-0"></span>**Manuseando e movendo sua tela**

Para garantir que o monitor seja manuseado com segurança ao levantá-lo ou movêlo siga as orientações mencionadas abaixo:

- Antes de mover ou levantar o monitor, desligue o computador e o monitor.
- Desconecte todos os cabos do seu monitor.
- Coloque o monitor na caixa original com os materiais originais da embalagem.
- Segure firmemente a borda inferior e a lateral do monitor sem aplicar pressão excessiva ao levantar ou mover o monitor.

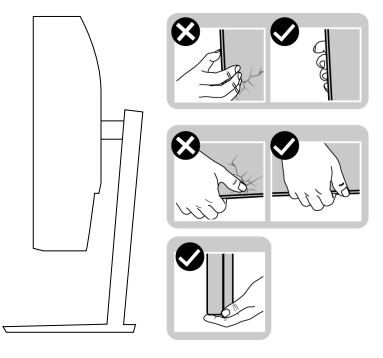

• Ao levantar ou mover o monitor, verifique se a tela está virada para longe de você e não pressione a área da tela para evitar qualquer arranhão ou dano.

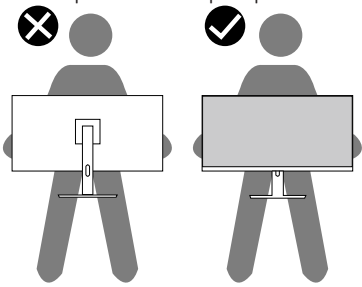

- Ao transportar o monitor, evite choques repentinos ou vibrações nele.
- Ao levantar ou mover o monitor, não vire o monitor de cabeça para baixo enquanto segura a base de suporte ou a elevação do suporte. Isso pode acarretar dano acidental ao monitor ou causar lesões pessoais.

<span id="page-55-0"></span>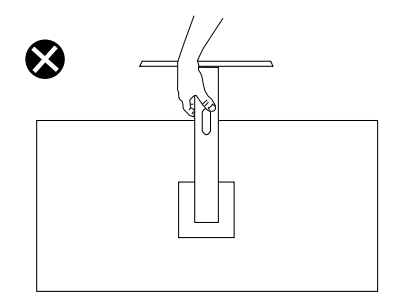

#### **Orientações para manutenção**

#### **Limpeza do monitor**

**AVISO: Antes de limpar o monitor, desconecte o cabo de alimentação do monitor da tomada elétrica.**

#### **CUIDADO: Leia e siga as** [Instruções de segurança](#page-5-1) **antes de limpar o monitor.**

Para melhores práticas, siga as instruções na lista abaixo ao desembalar, limpar ou manusear seu monitor:

- Para limpar a tela, umedeça levemente um pano limpo e macio com água. Se possível, use um tecido especial para limpeza de tela ou uma solução adequada para revestimento antiestático. Não use benzeno, tíner, amônia, limpadores abrasivos ou ar comprimido.
- Use um pano levemente umedecido, água para limpar o monitor. Evite usar detergente de qualquer tipo uma vez que alguns detergentes deixam uma película esbranquiçada sobre o monitor.
- Se você notar um pó branco ao desembalar o monitor, limpe-o com um pano.
- Manuseie o seu monitor com cuidado porque o monitor de cor preta pode ser riscado e mostrar marcas de riscos brancos.
- Para ajudar a manter a melhor qualidade de imagem em seu monitor, use um protetor de tela mudando dinamicamente e desligue o monitor quando não estiver em uso.

**D**eal

### <span id="page-56-1"></span><span id="page-56-0"></span>**Solução de problemas**

**AVISO: Antes de começar qualquer dos procedimentos desta seção, siga as** [Instruções de segurança](#page-5-1)**.**

#### **Autoteste**

Seu monitor inclui uma função de autoteste que permite verificar se o monitor está funcionando corretamente. Se o monitor e o computador estão conectados corretamente, mas a tela permanece escura, execute o autoteste do monitor, executando as seguintes etapas:

- 1. Desligue o computador e o monitor.
- 2. Desconecte todos os cabos de vídeo do seu monitor. Desta forma, o computador não tem que estar envolvido.
- 3. Ligue o monitor.

Se o monitor estiver funcionando corretamente, ele detecta que não há nenhum sinal e uma das seguintes mensagens aparece. Enquanto em modo autoteste, o LED permanece branco.

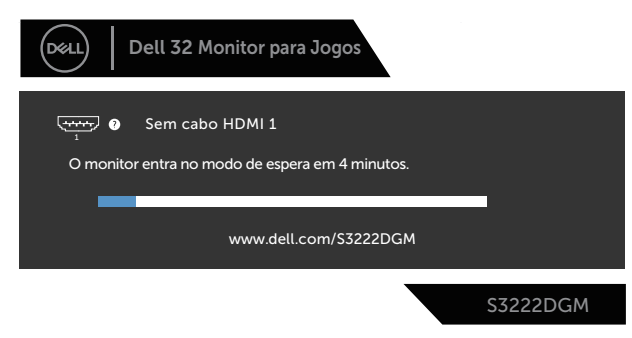

ou

**DEA** 

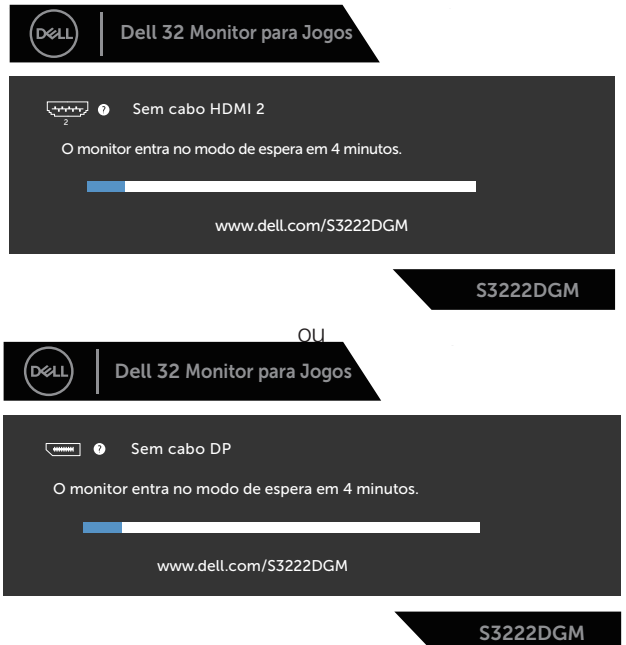

#### **OBSERVAÇÃO: Esta caixa também aparece durante o funcionamento normal, se o cabo do monitor fica desligado ou danificado.**

4. Desligue o monitor, desconecte e reconecte o cabo de vídeo, em seguida, ligue o computador e o monitor.

Se o monitor permanece escuro depois que você reconectar os cabos, verifique o seu controlador de vídeo e o computador.

#### <span id="page-58-1"></span><span id="page-58-0"></span>**Diagnósticos integrados**

O monitor tem uma ferramenta embutida de diagnóstico que ajuda a determinar se a anormalidade da tela que está ocorrendo é um problema inerente do seu monitor, ou do seu computador e placa de vídeo.

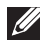

**OBSERVAÇÃO: Você pode executar o diagnóstico integrado apenas quando o cabo de vídeo está desconectado e o monitor está no modo autoteste.**

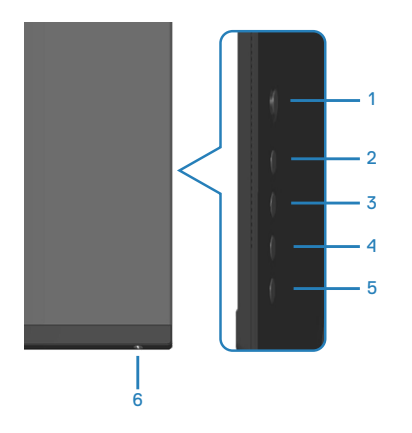

Para executar o diagnóstico integrado:

- 1. Certifique-se de que a tela está limpa (sem partículas de pó sobre a superfície da tela).
- 2. Desligue o cabo de vídeo(s) da parte de trás do computador ou monitor. O monitor entra em modo de autoteste.
- 3. Pressione e segure o botão 5 por quatro segundos para entrar no menu bloquear/desbloquear OSD.

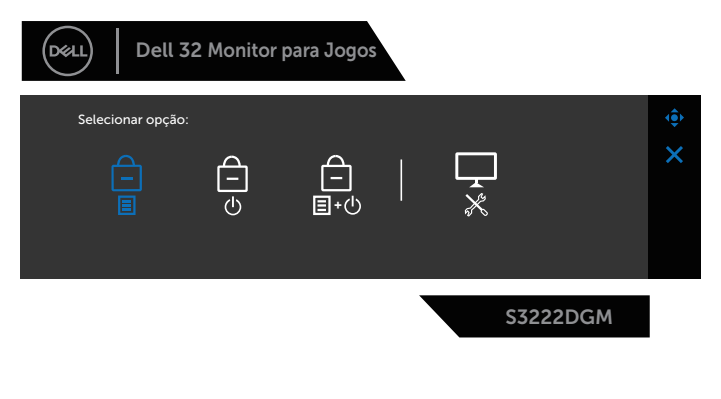

DØLI

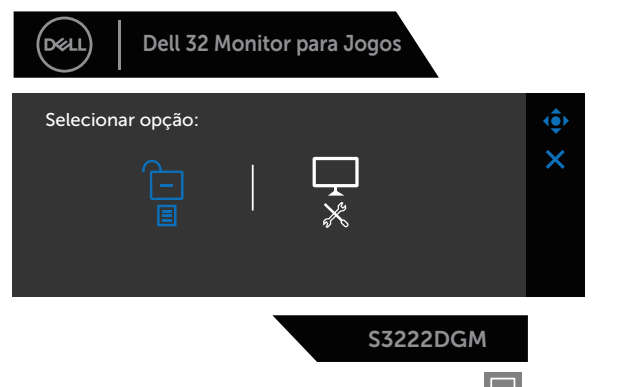

- 4. Mova o joystick para evidenciar o ícone de Diagnóstico  $\mathbb{R}$  para executar o diagnóstico integrado.
- 5. Verifique cuidadosamente a tela para anormalidades.
- 6. Pressione o joystick para mudar os modelos de teste.
- 7. Repita as etapas 5 e 6 para inspecionar a exibição de tela em vermelho, verde, azul, preto, branco e texto padrão.

O teste está concluído quando a tela de texto padrão aparece. Para sair, pressione o joystick para a direita novamente.

Se não detectar nenhuma anormalidade da tela ao usar a ferramenta de diagnóstico interna, o monitor estará funcionando corretamente. Verifique a placa de vídeo e o computador.

#### <span id="page-60-0"></span>**Problemas comuns**

A tabela a seguir contém informações gerais sobre problemas comuns do monitor que você pode encontrar e as possíveis soluções.

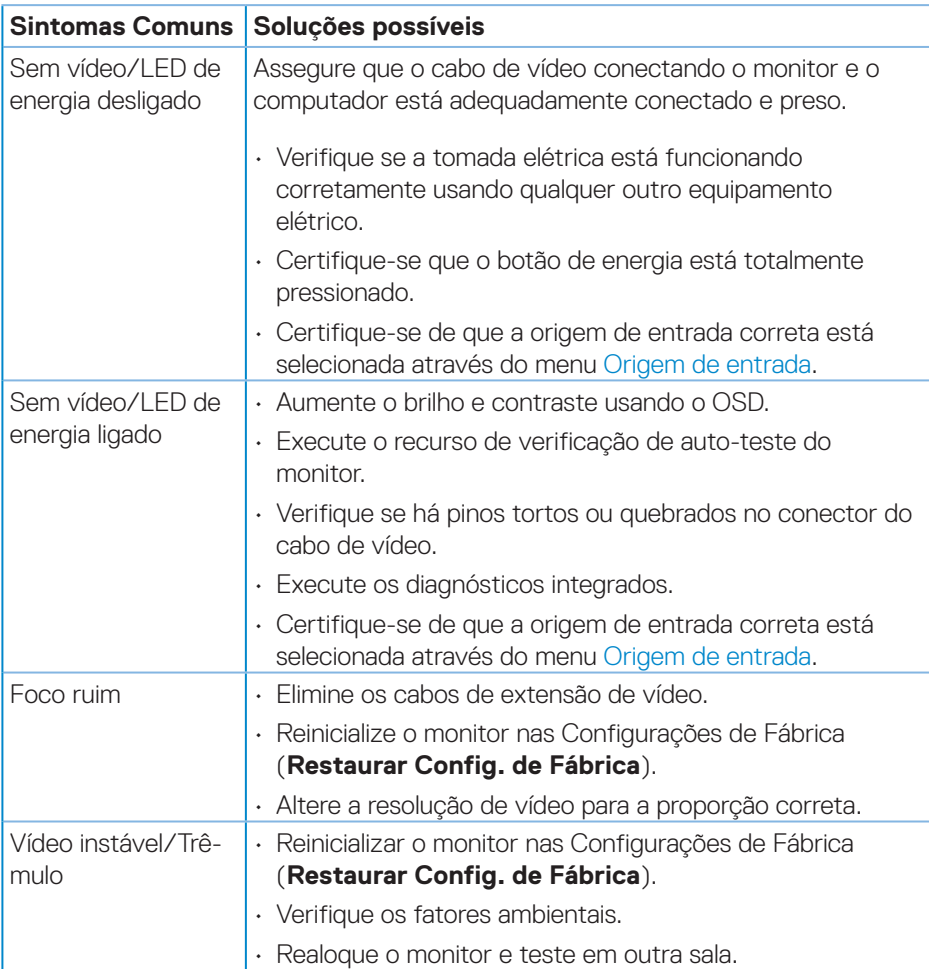

DELI

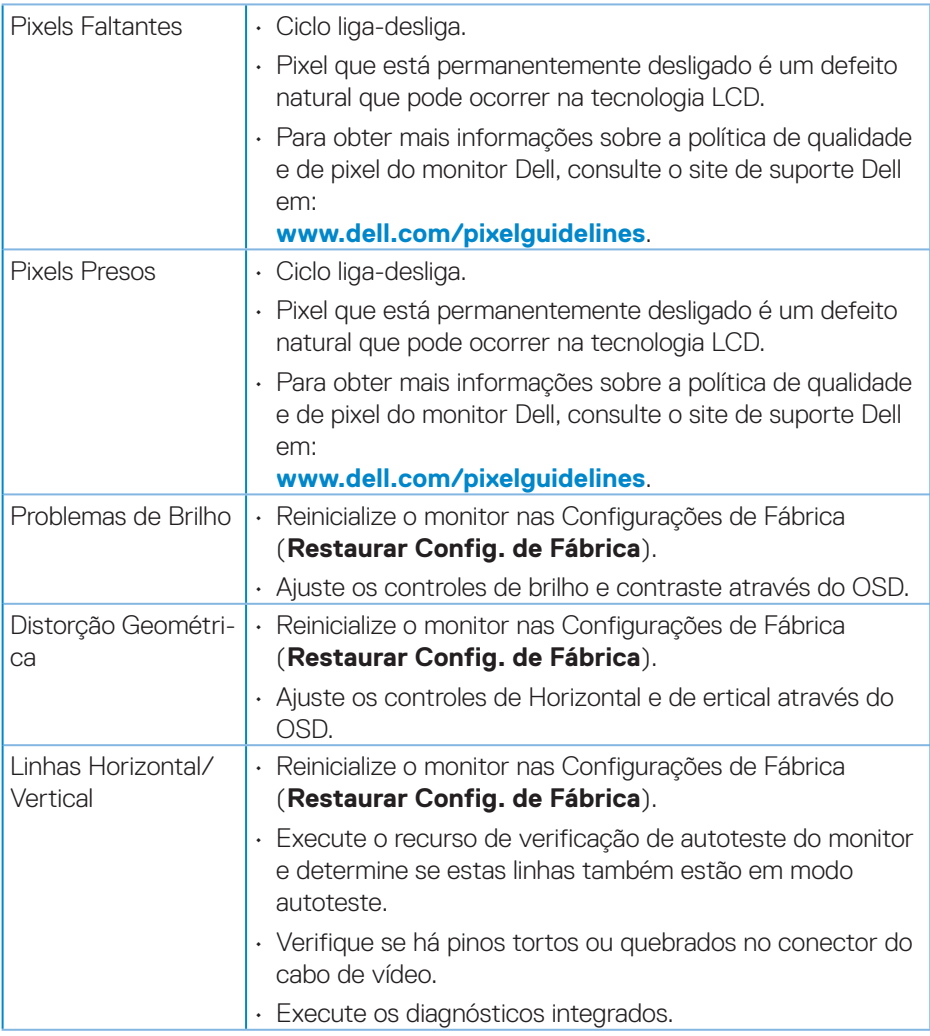

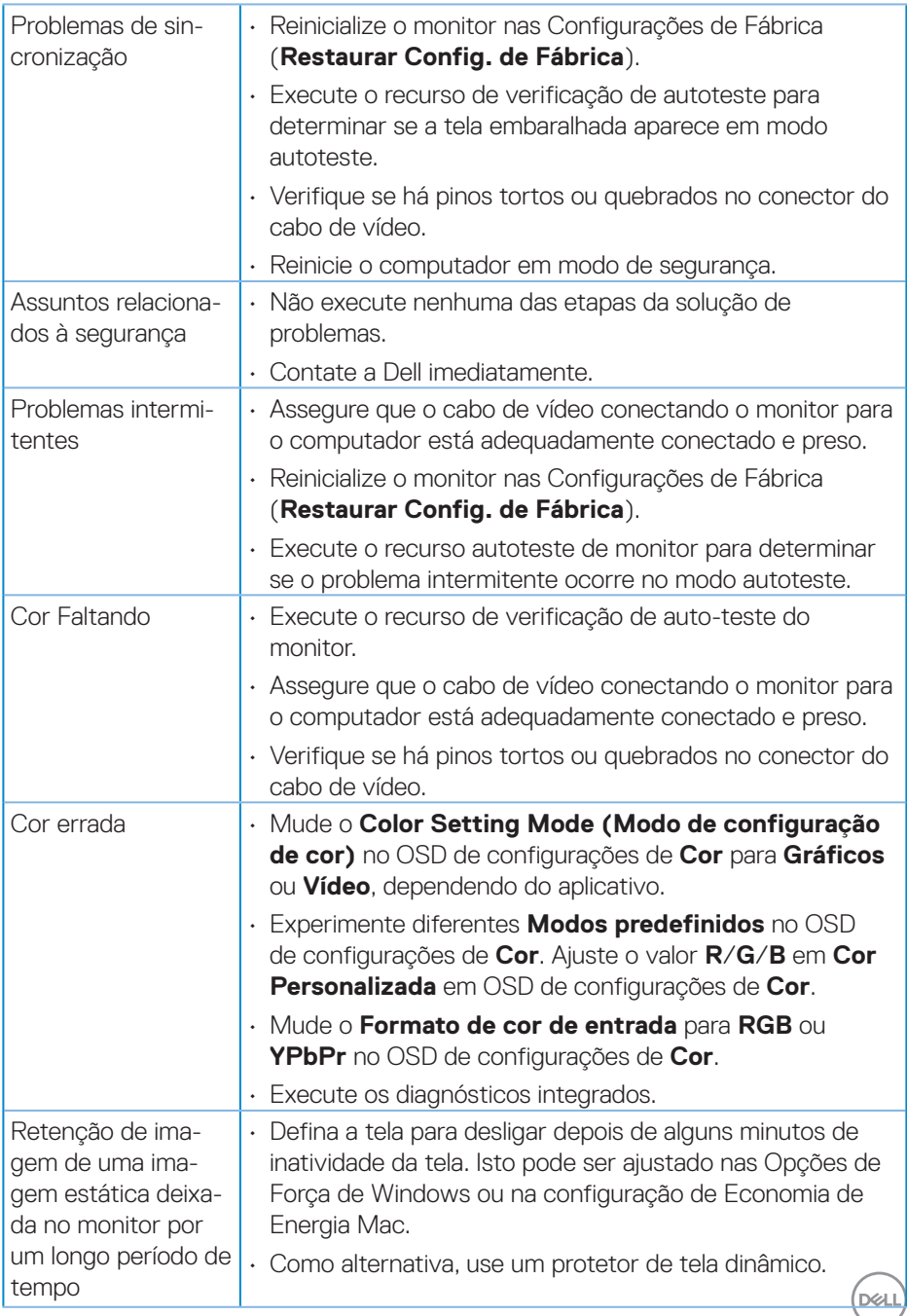

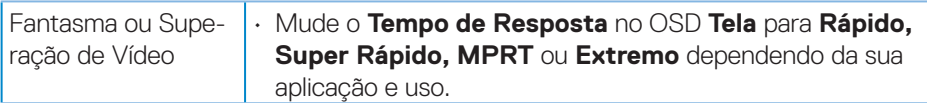

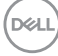

#### <span id="page-64-0"></span>**Problemas específicos do produto**

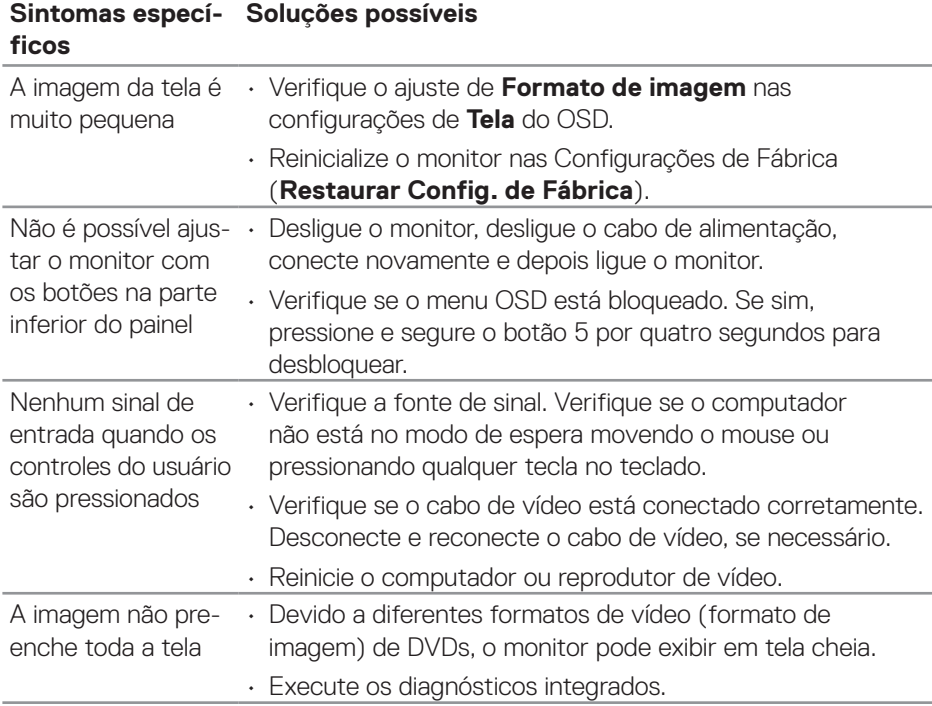

(dell

### <span id="page-65-0"></span>**Apêndice**

**AVISO: O uso de controles, ajustes ou procedimentos diferentes daqueles especificados nesta documentação pode resultar em exposição a riscos de choque elétricos e/ou mecânicos.**

Para obter informações sobre instruções de segurança, consulte as **Informações Regulamentares e de Segurança Ambiental (SERI)**.

#### **Avisos da FCC (somente para os EUA) e outras informações regulamentares**

Para avisos da FCC e outras informações regulamentares, veja o website regulamentar em **[www.dell.com/regulatory\\_compliance](https://www.dell.com/regulatory_compliance)**.

#### <span id="page-65-1"></span>**Como entrar em contato com a Dell**

**Para clientes nos Estados Unidos, disque 800-WWW-DELL (800-999-3355).**

**OBSERVAÇÃO: Se você não tem uma conexão de Internet ativa, pode encontrar as informações de contato na nota fiscal de compra, fatura na embalagem, nota, ou catálogo de produtos da Dell.**

A Dell oferece várias opções de suporte e serviços on-line e por telefone. A disponibilidade varia de acordo com o país e o produto, e alguns serviços podem não estar disponíveis em todas as áreas.

- Assistência técnica on-line **[www.dell.com/support/monitors](https://www.dell.com/support/monitors)**
- Contactando a Dell **[www.dell.com/contactdell](https://www.dell.com/contactdell)**

#### **Banco de dados do produto UE para a folha de informações do produto e etiqueta de energia.**

S3222DGM : **https://eprel.ec.europa.eu/qr/591357**